# Table of contents

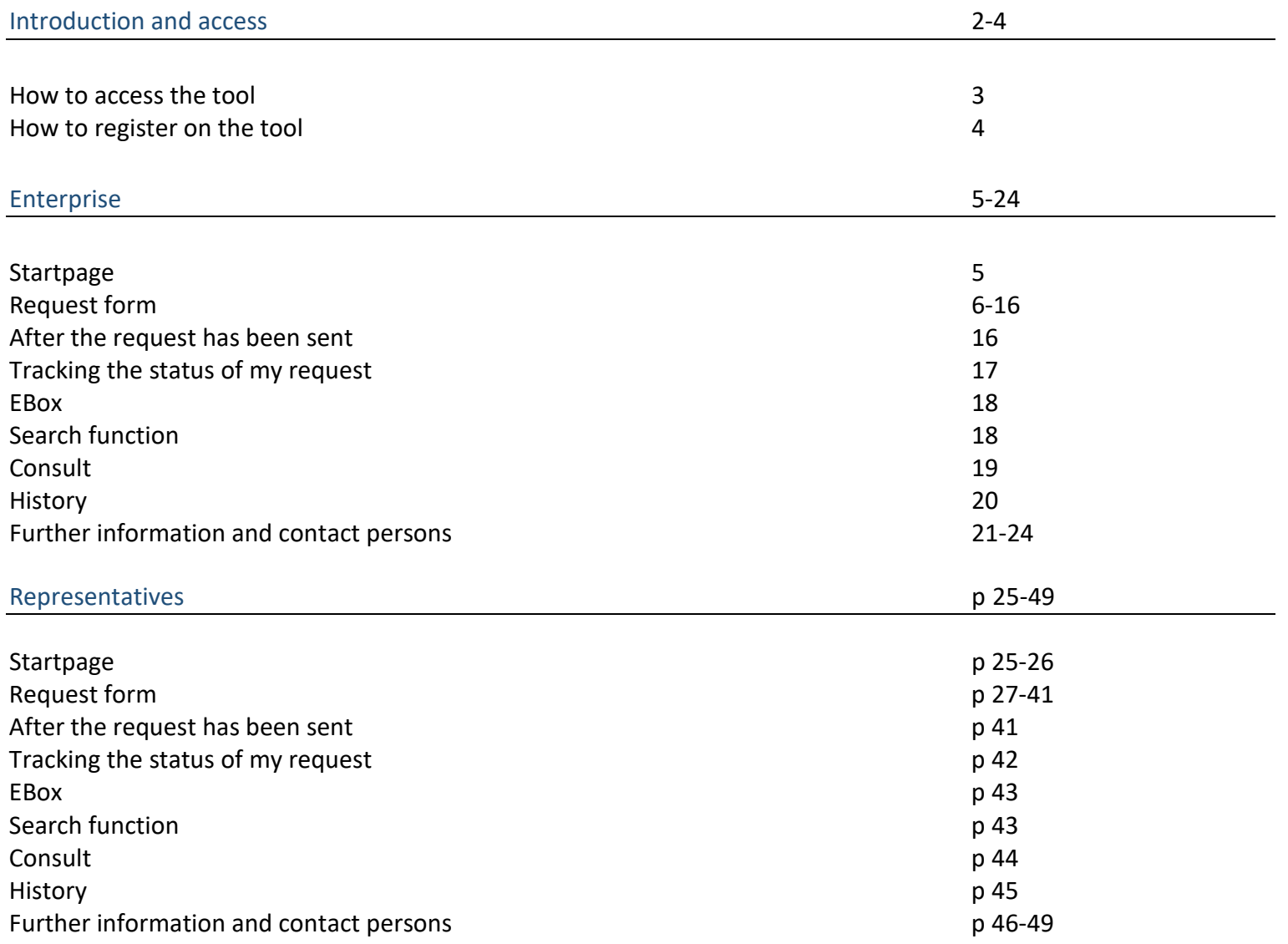

# **Introduction**

Single Permit is a digitalized workflow which begins with a unique electronic window where the request is entered. This workflow will result in the provision of a single permit or a notification of refusal. The actual processing of requests follows the rules defined by the authorized regional and federal institutions. The essence of the project is to simplify and centralise requests for a residence and work permit.

This document contains a description of all the steps to be completed when submitting a Single Permit request.

### **Access**

#### **How to access the tool**

Contact your Local Manager to arrange access. The role already needs to be activated, otherwise this needs to be done first. Once the role is activated, users can be added for this role and it is necessary to designate the Single Permit and E-box. Representatives may also need to request MAHIS. The eBox must be activated to allow the requestor to receive the various notifications related to the processing of a request.

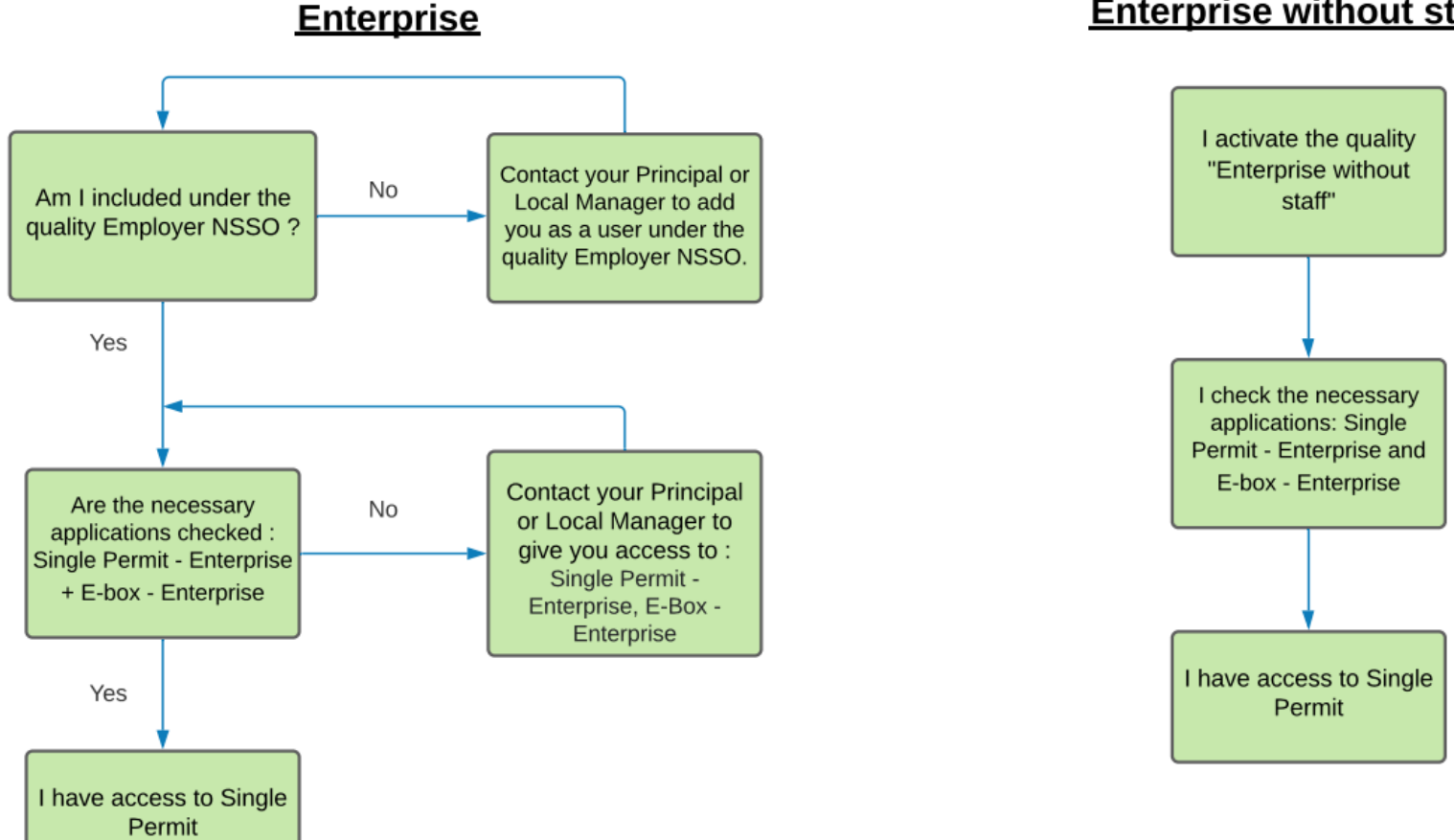

# **Enterprise without staff**

#### **How to register on the tool**

The direct link to the Single Permit tool:<https://single-permit.prd.pub.socialsecurity.be/#/>

You can also go to "Working in Belgium" : [https://www.international.socialsecurity.be/working\\_in\\_belgium/en/home.html](https://www.international.socialsecurity.be/working_in_belgium/en/home.html)

To sign in, an employer selects enterprise, followed by "Employer Social Security".

A representative selects enterprise, followed by a role "service provider" or "social secretariat" (depending on which has been assigned).

# **Enterprise**

#### **Start page**

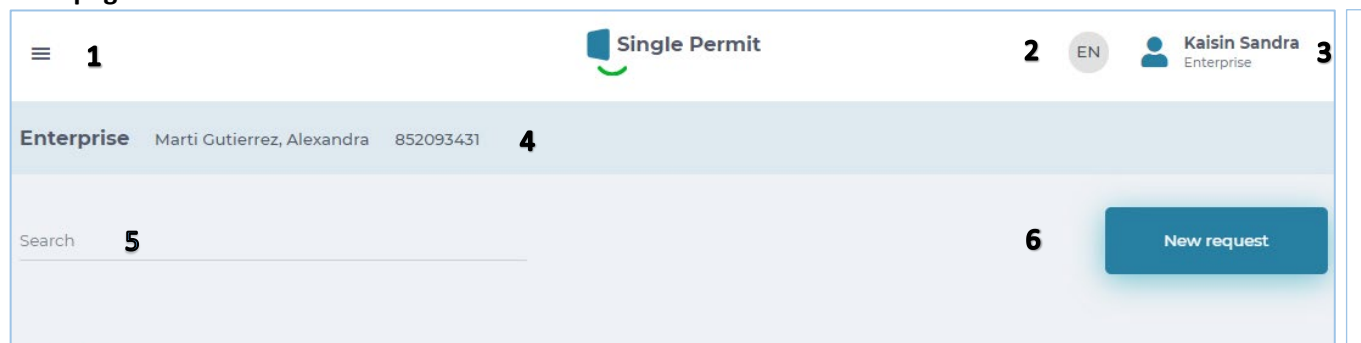

# Drafts 7

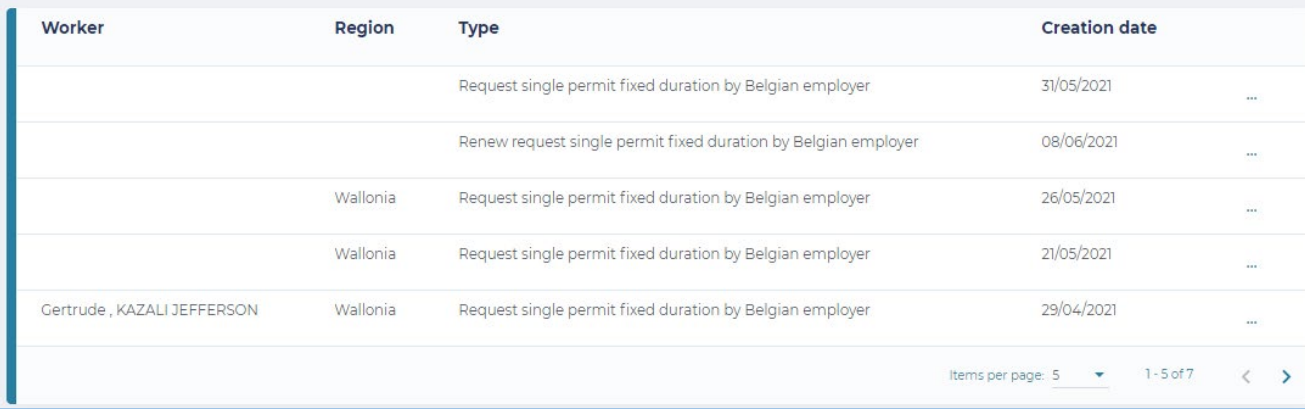

## Submitted requests 8

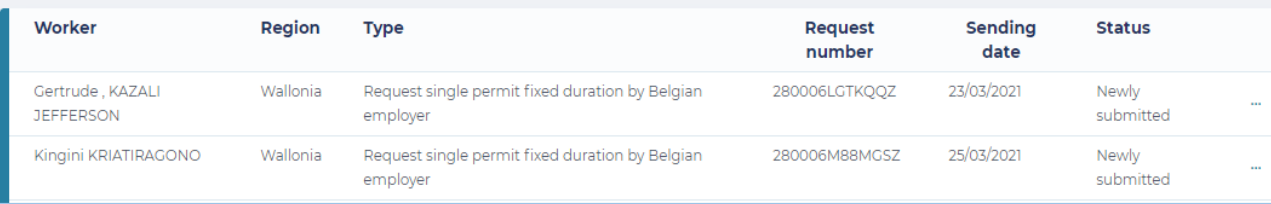

1: Dropdown screen: choice between Start page and go to new request.

2: Selected language: NL, FR, DE and EN.

3: Repeat Enterprise number and role plus "unsubscribe".

4: Repeat Enterprise and enterprise number

**5**: Search function

6: Go to new request

7: Table with drafts (Unfinished requests)

8: Table with submitted requests and their status

#### **Request form**

#### **Screen 0 - DETERMINE THE TYPE OF PERMIT REQUEST**

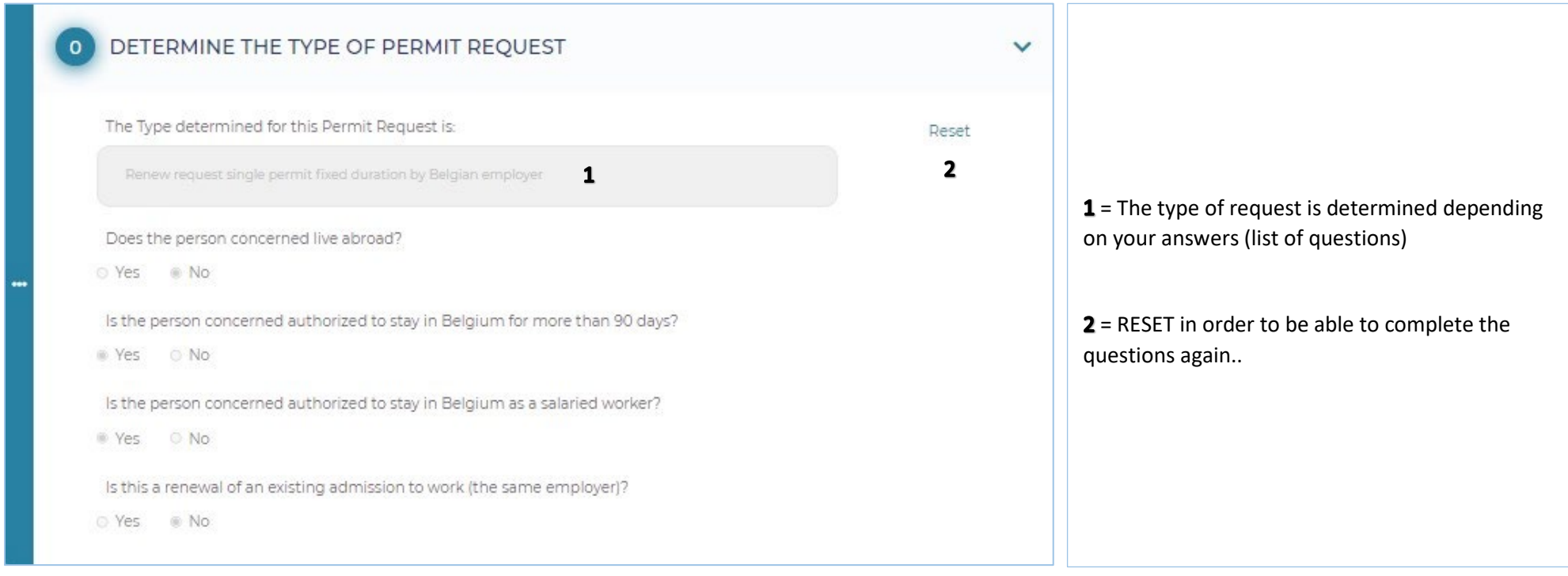

#### **BELGIAN ENTERPRISE**

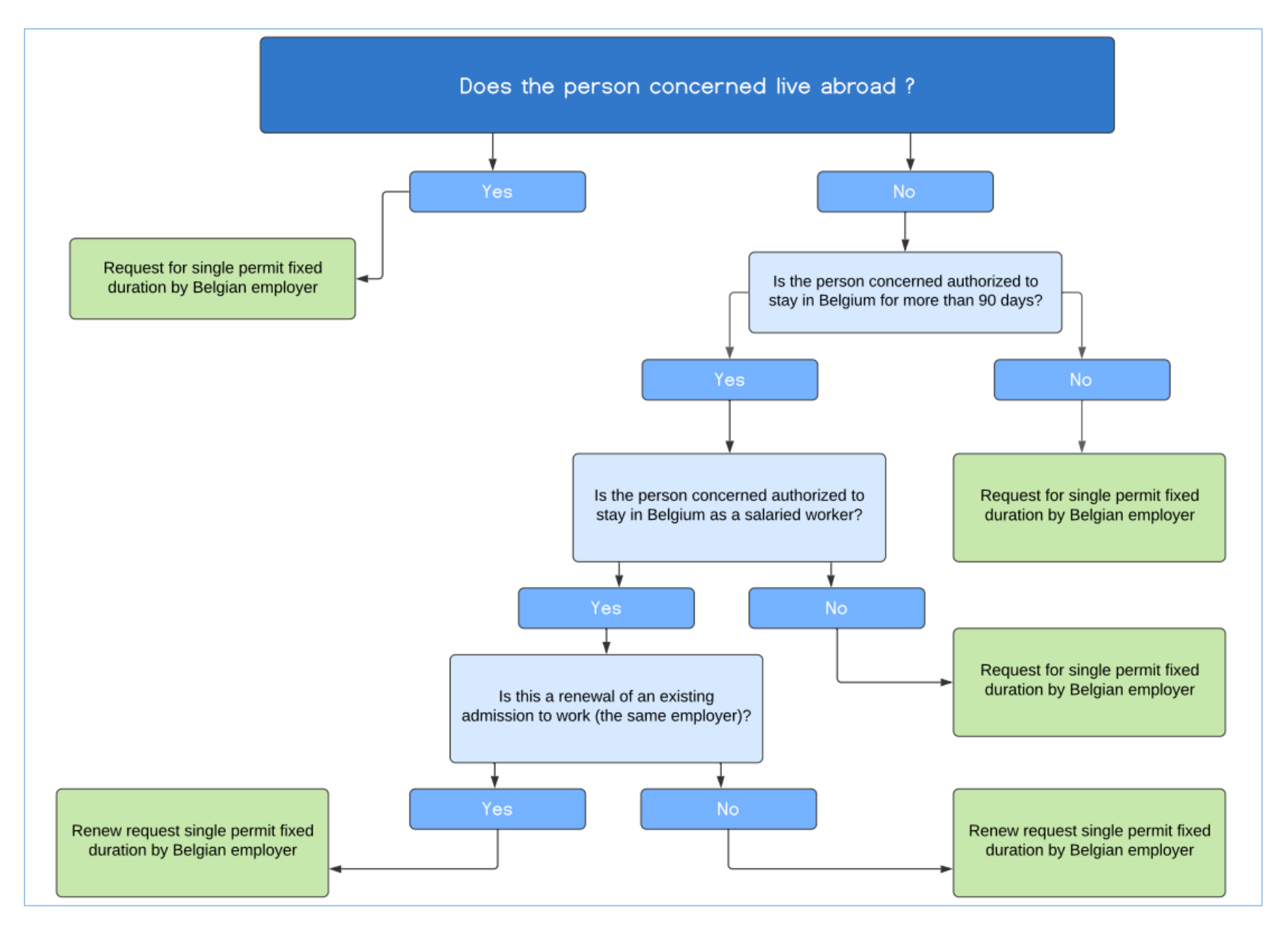

### **Screen 1 - EMPLOYMENT REGION - LOCATION**

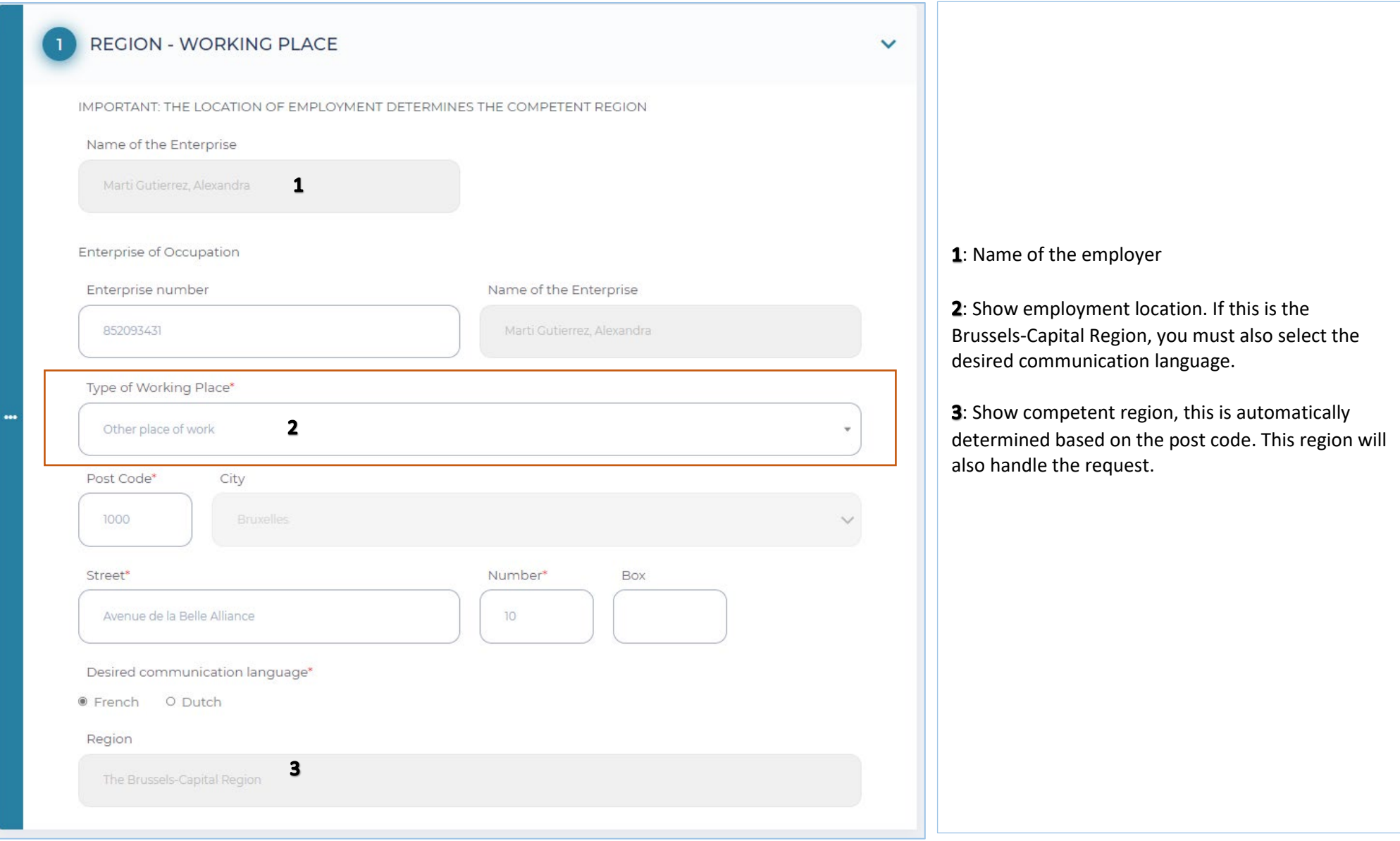

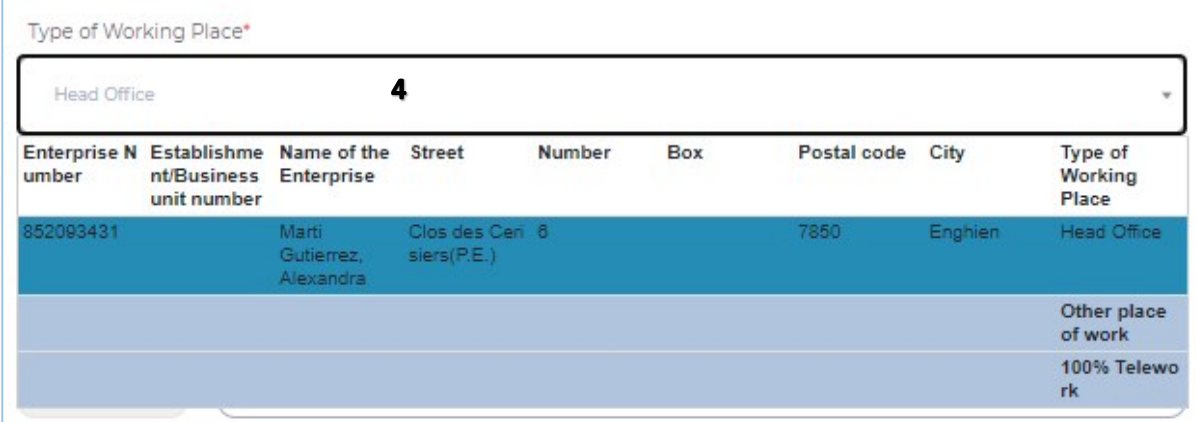

 $4$  = Select type location employment, choosing between: Registered office, other Business Units, other location and 100% telework.

### **Screen 2 – REQUESTOR**

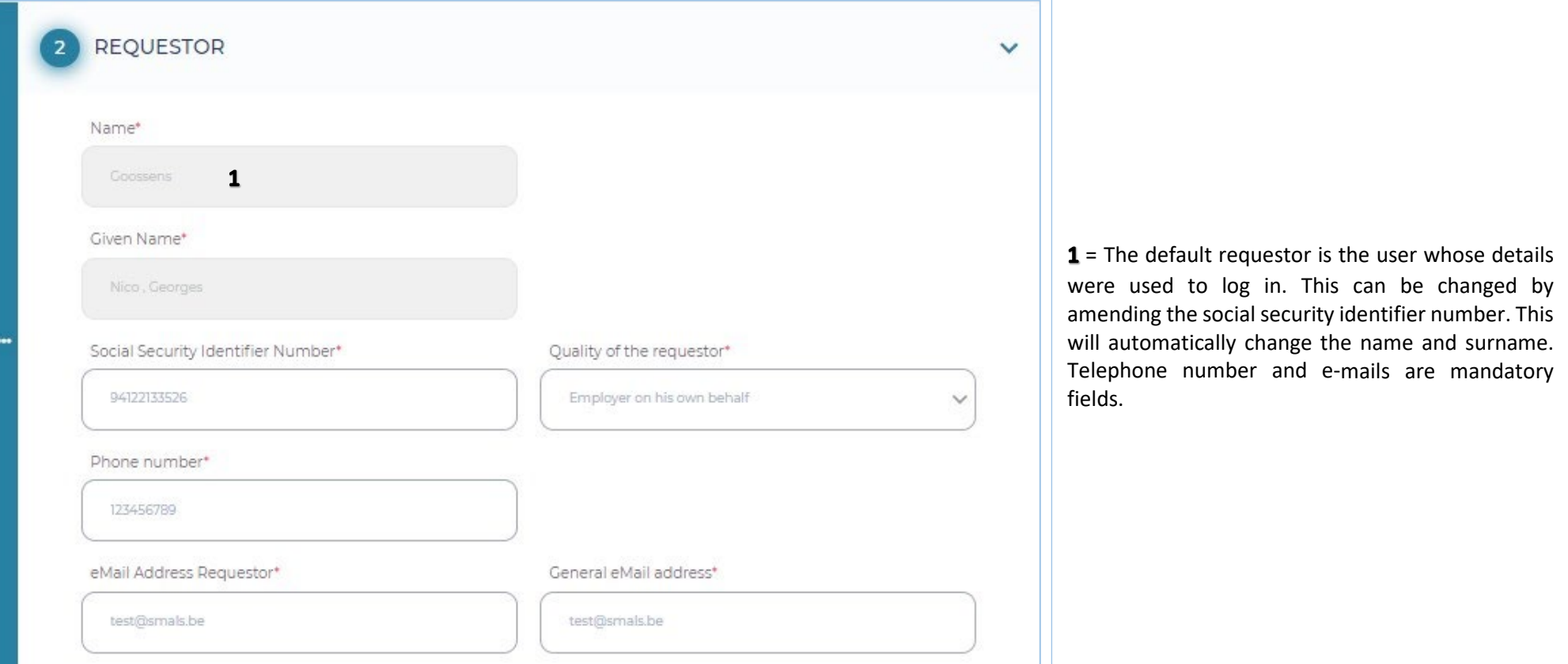

### **Screen 3 – ENTERPRISE**

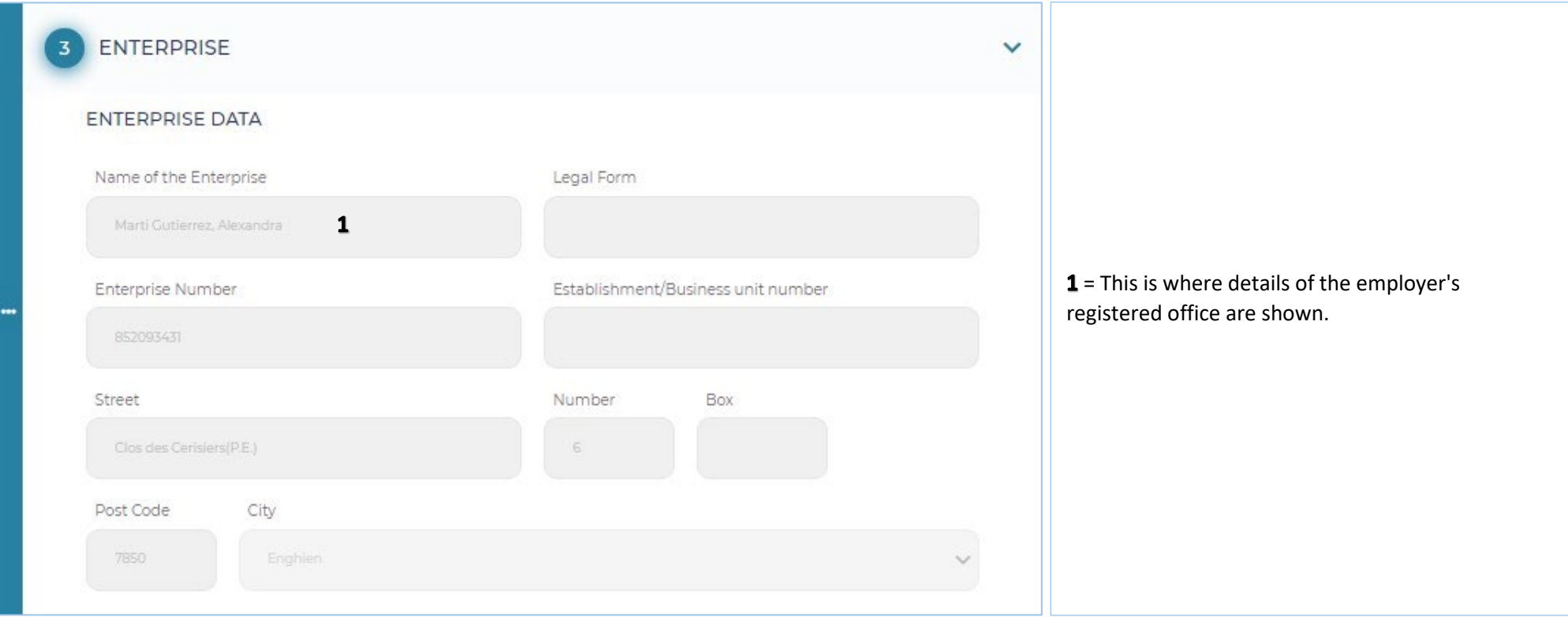

#### **Screen 4 – WORKER**

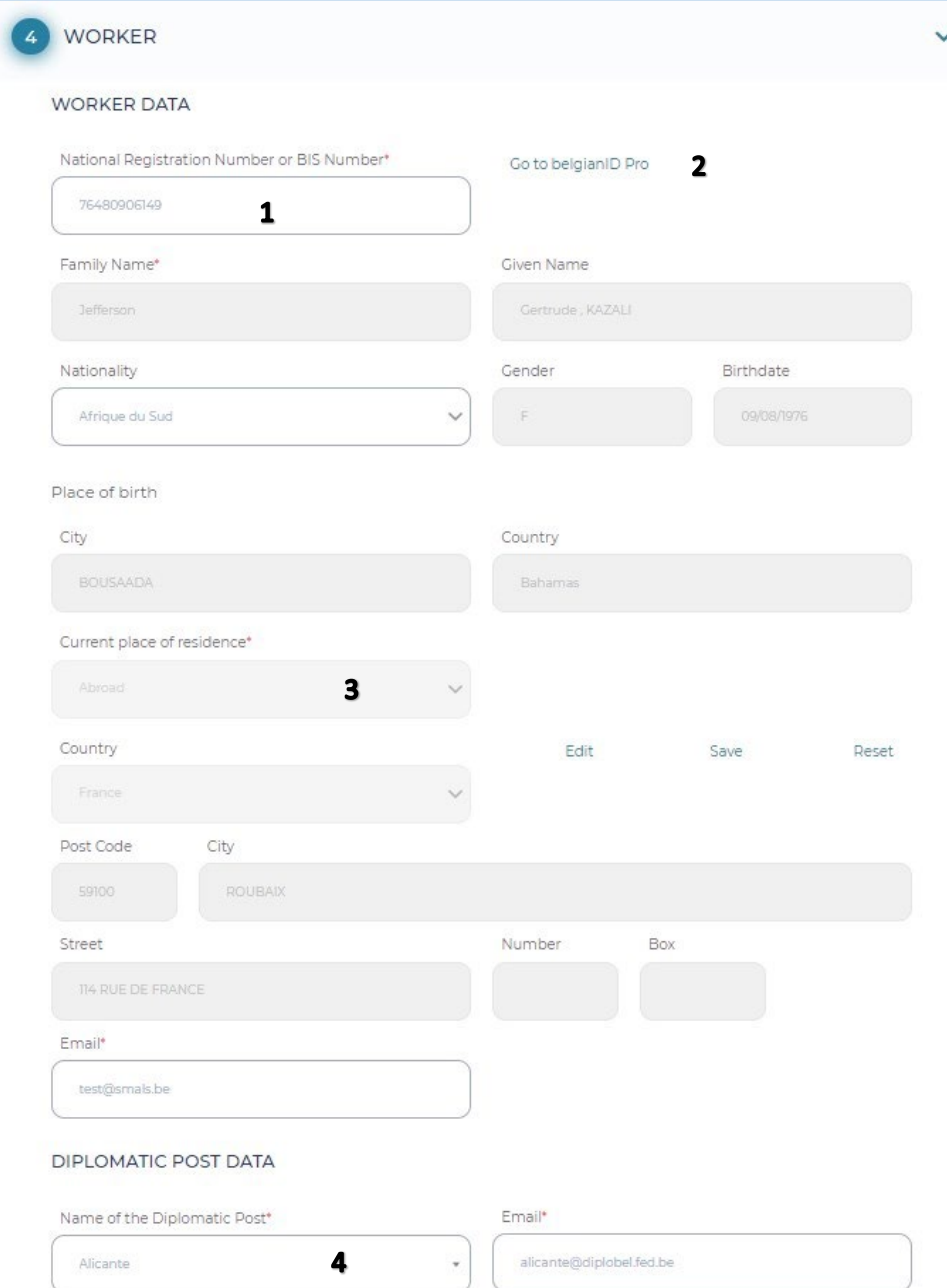

1: These are the worker's details. The grey boxes will be completed automatically upon completing the social security information.

2: Link to belgianidpro.be. A NSSO number can be requested using this link.

3: You must complete the current place of residence and e-mail address yourself (please note, the worker's e-mail address must be included so that they receive the privacy notice).

4: In the case of a diplomatic post, the correct post must be chosen from the list.

### **Screen 5 – EMPLOYMENT**

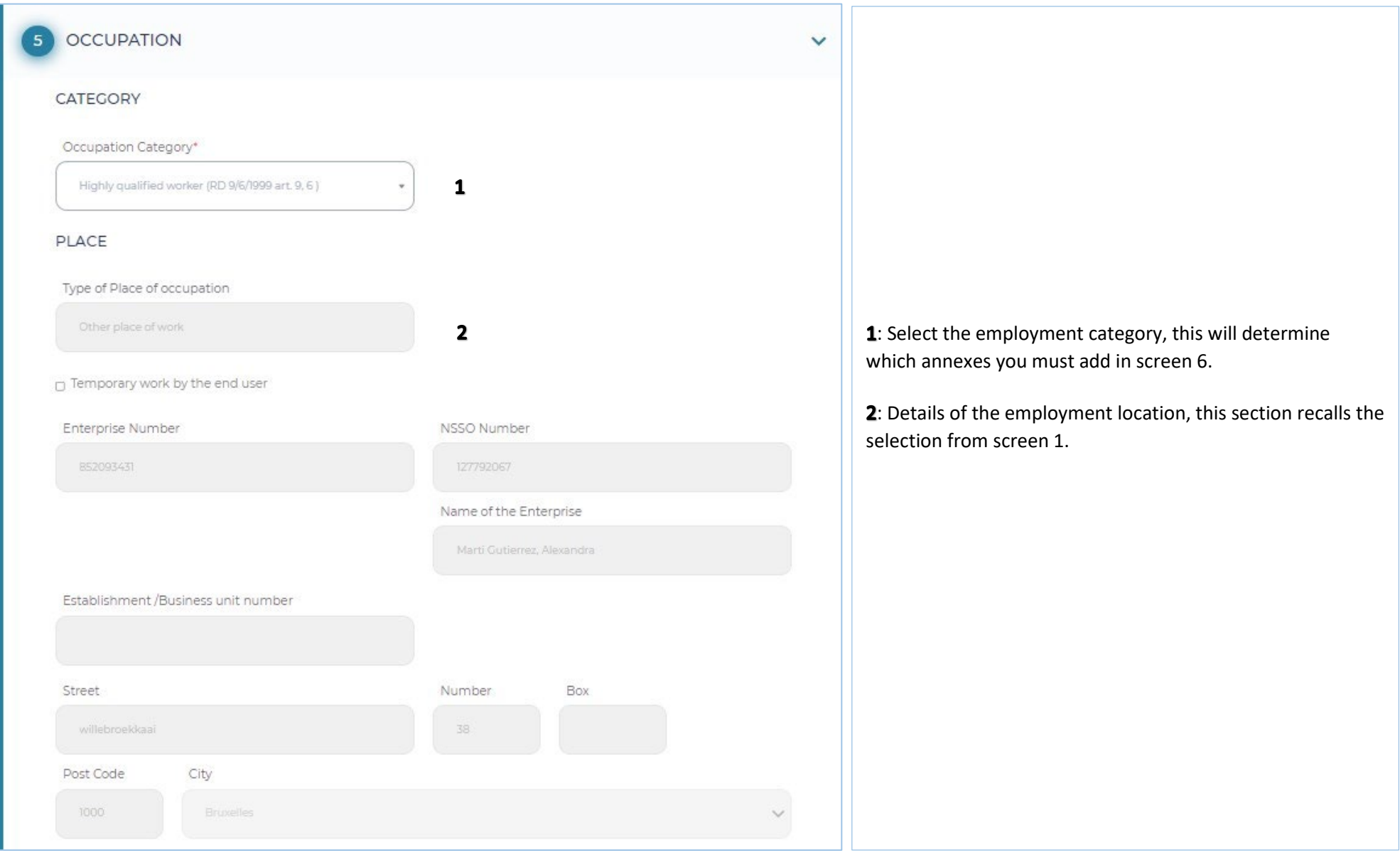

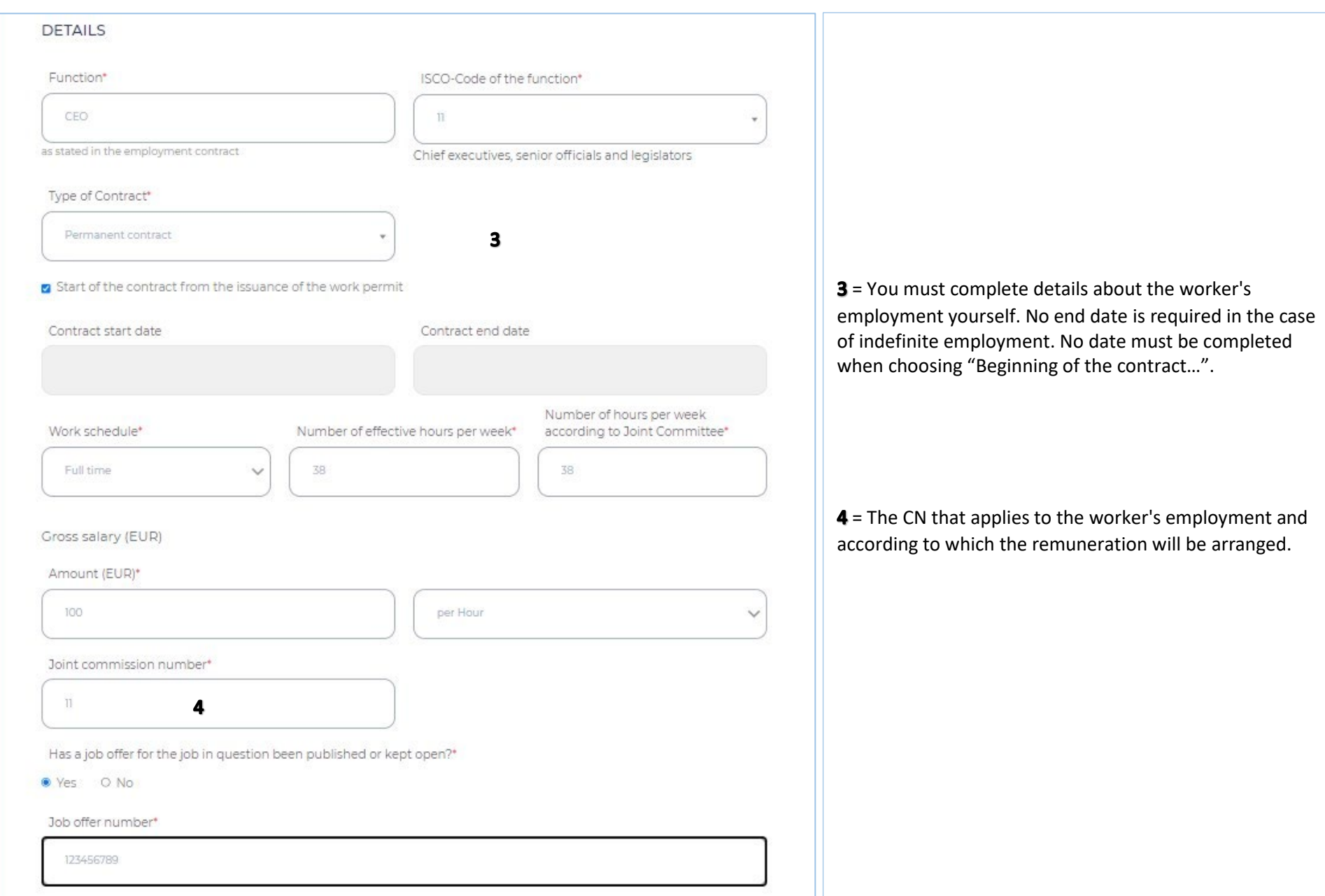

### **Screen 6 – ANNEXES**

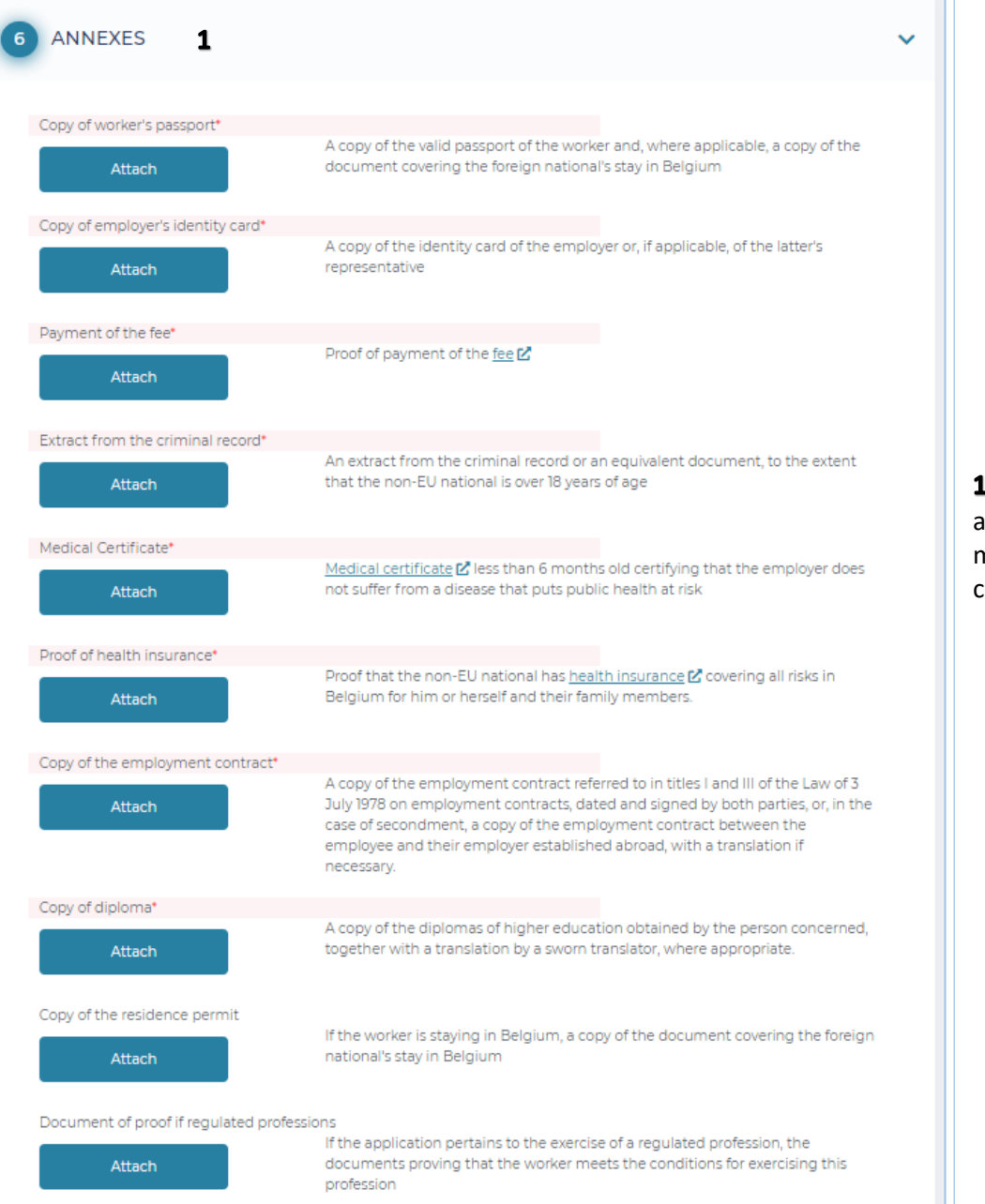

= The requested annexes (shown in red) must be attached here, there is also the option to add further annexes in optional annexes. Each annexe must have a different name. Also, there is a limit of 18MB for all annexes combined.

#### **Screen 7 - CONFIRMATION**

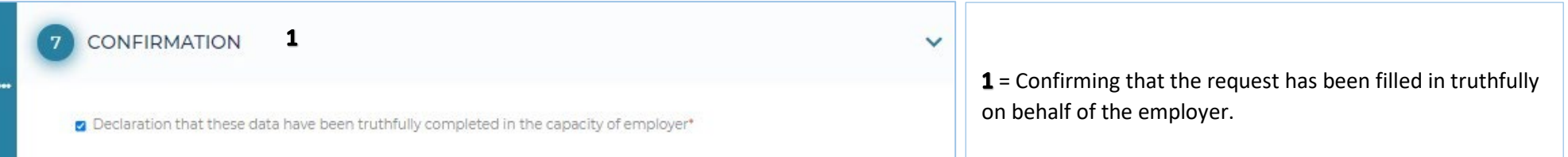

#### **After the request has been sent**

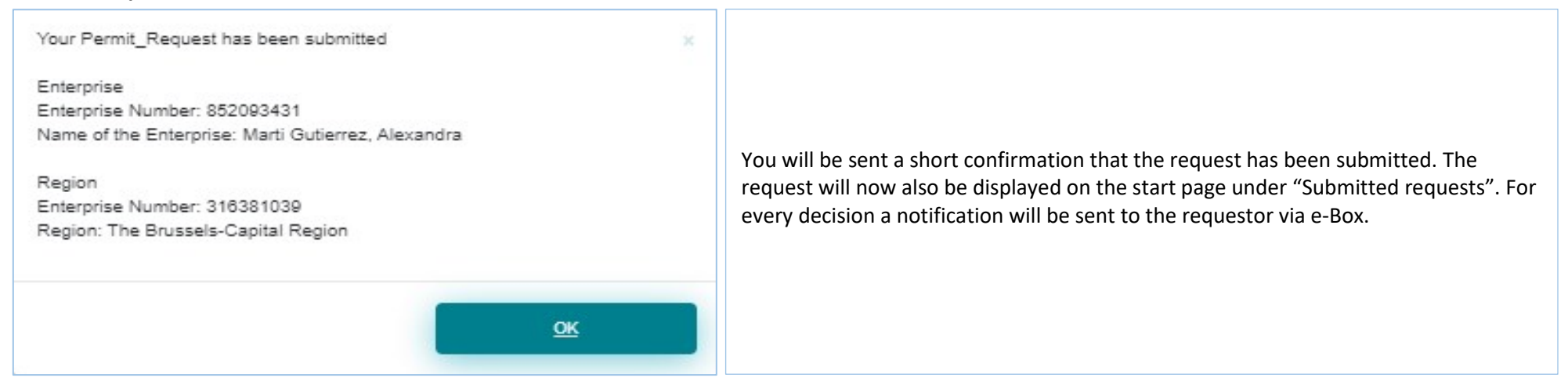

### **Tracking the status of my request**

The various statuses are:

- $\checkmark$  Newly submitted
- $\checkmark$  Ongoing at Region
- $\checkmark$  Eligible
- $\checkmark$  Extra information requested by Region
- $\checkmark$  Extra information provided by the requestor
- $\checkmark$  Positive decision employment
- $\checkmark$  Negative decision employment
- $\checkmark$  Not eligible<br> $\checkmark$  Ongoing at I
- $\checkmark$  Ongoing at IO<br> $\checkmark$  Discontinued
- Discontinued
- $\checkmark$  Payment of fee not OK
- $\checkmark$  Decision postponed
- $\checkmark$  Extra information requested by IO
- $\checkmark$  Negative decision Residence Annex 48
- $\checkmark$  Positive decision Residence Annex 46
- $\checkmark$  Positive decision Residence Annex 47

#### **e-Box**

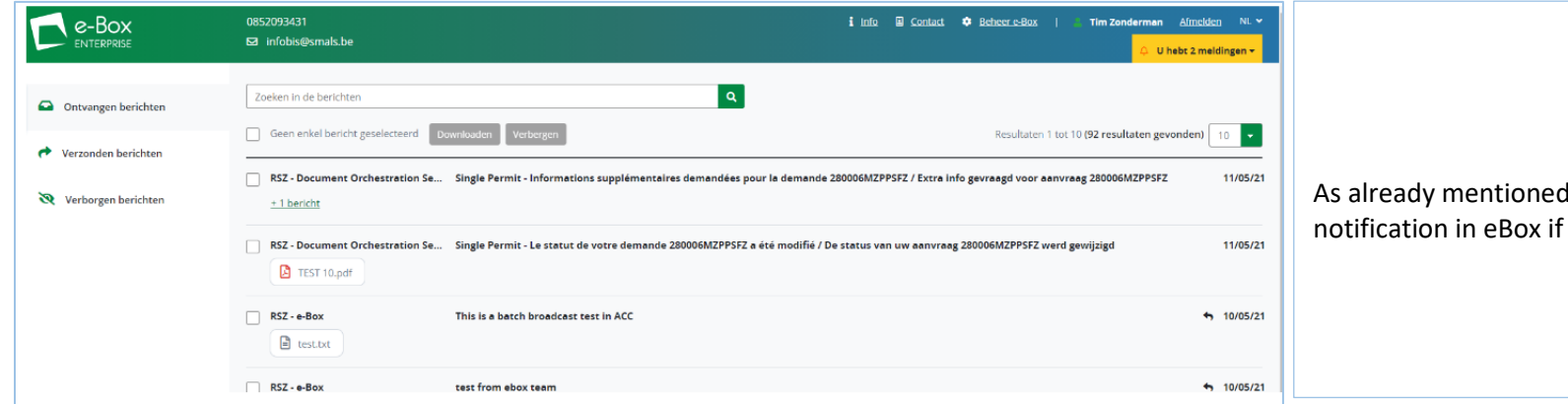

As already mentioned, you will always receive a notification in eBox if the status changes.

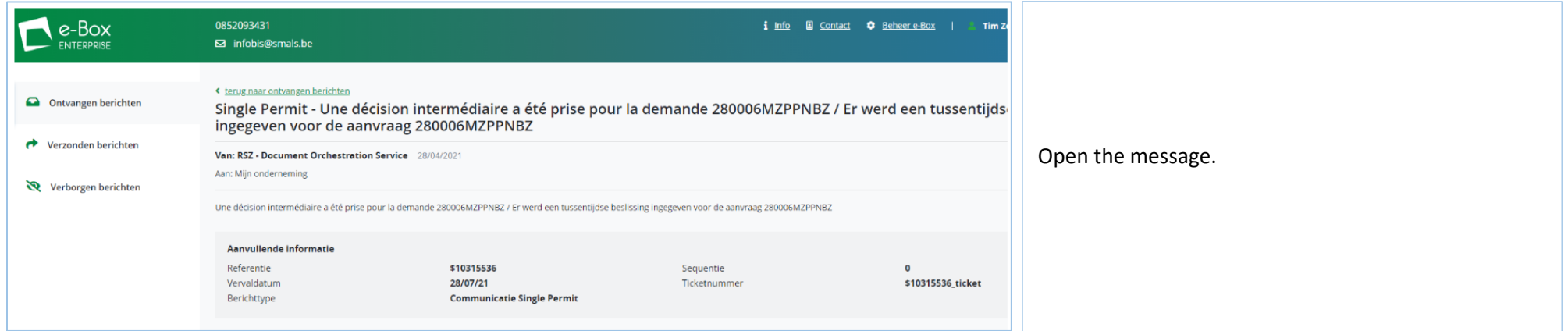

You can select the requestor's number and, using copy paste, search for the request using the search function in Single Permit.

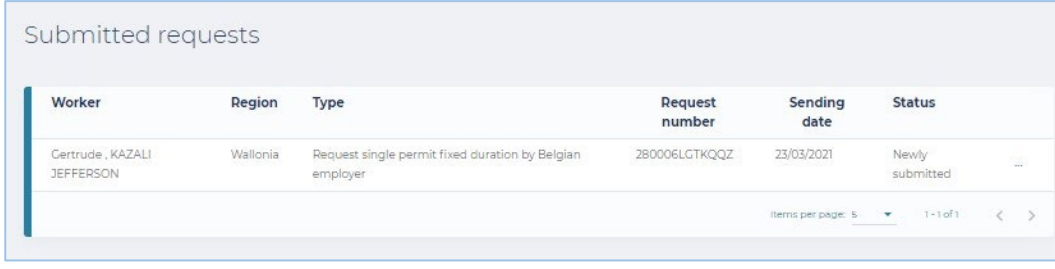

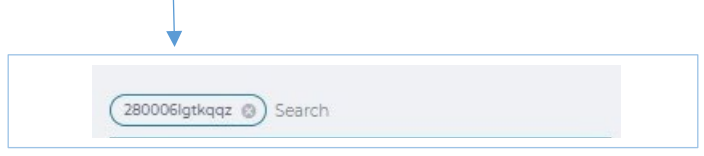

### **Consult**

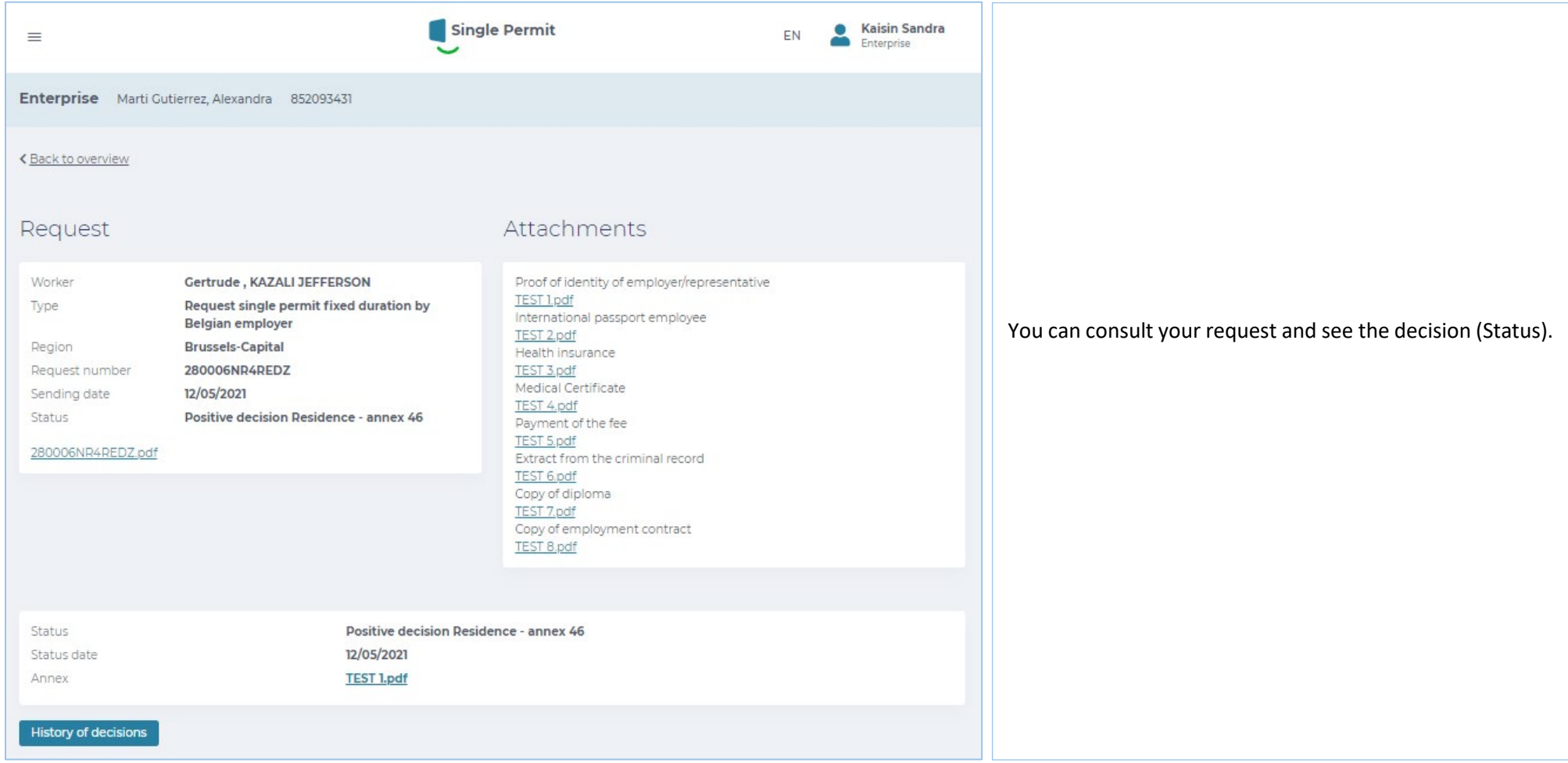

## **History**

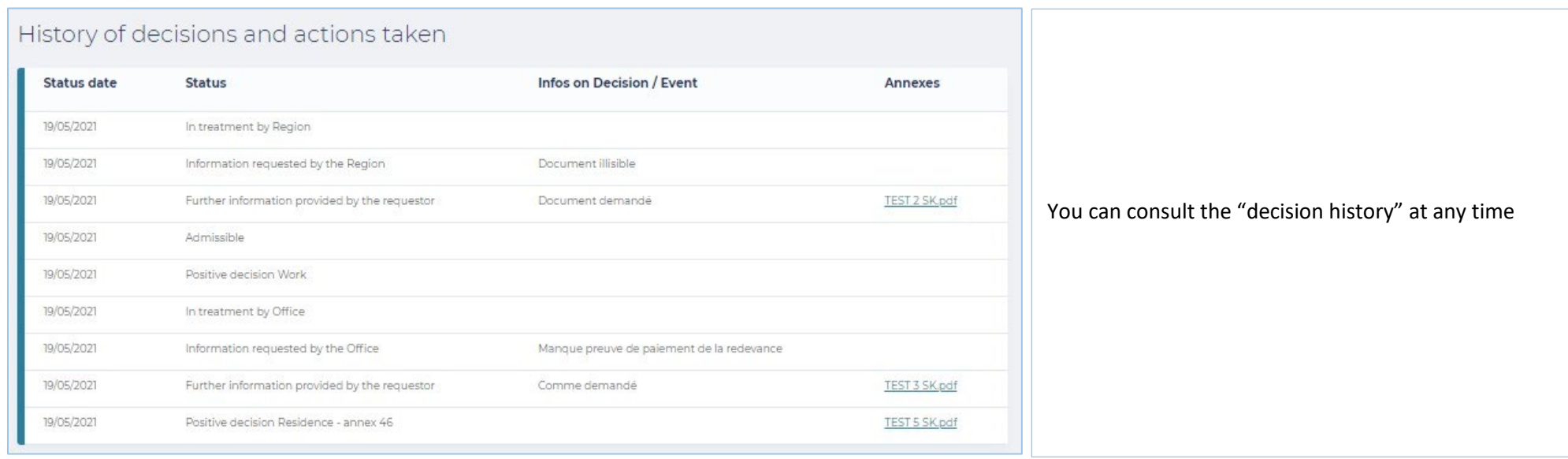

### **Further information and contact persons**

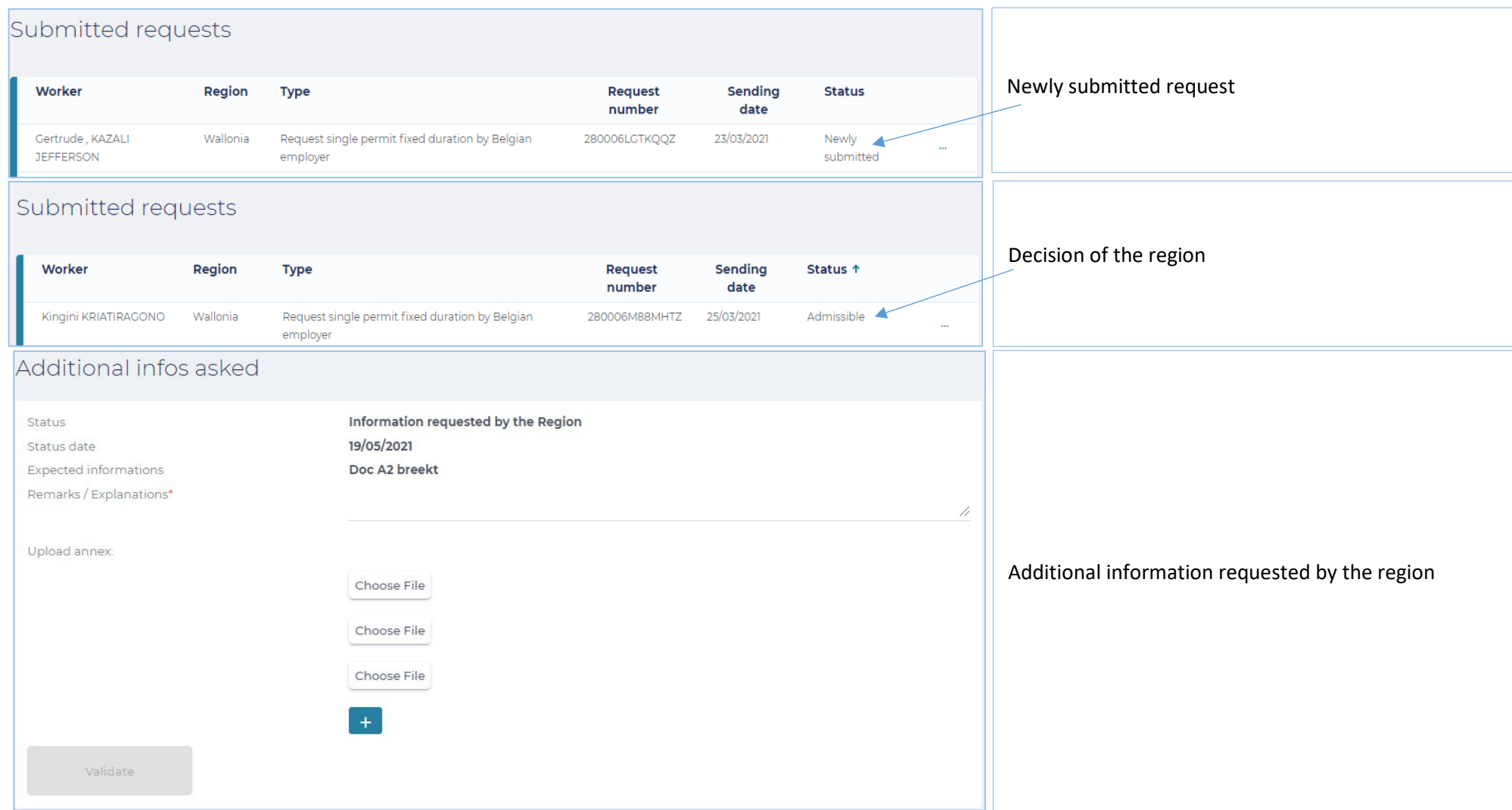

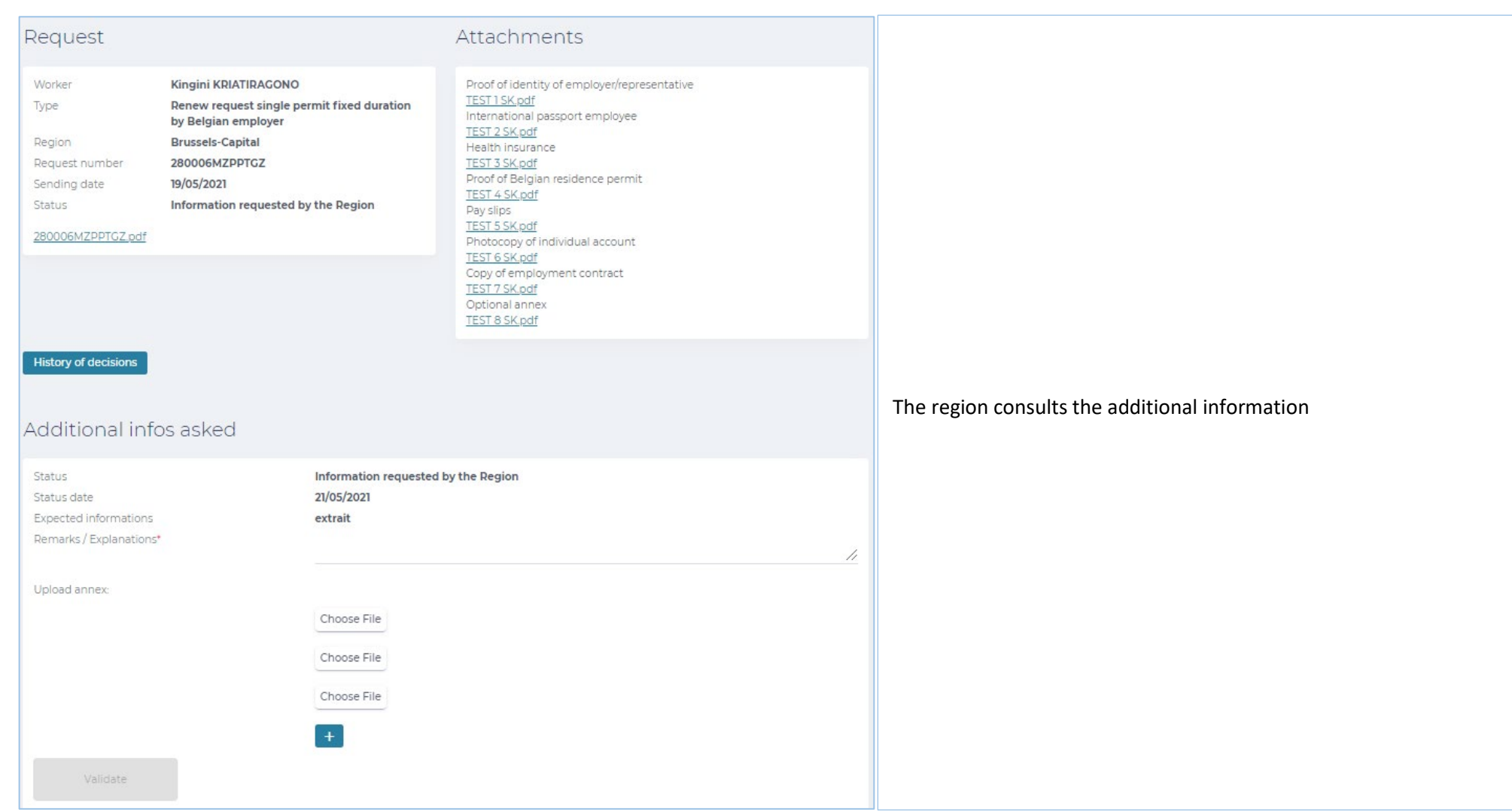

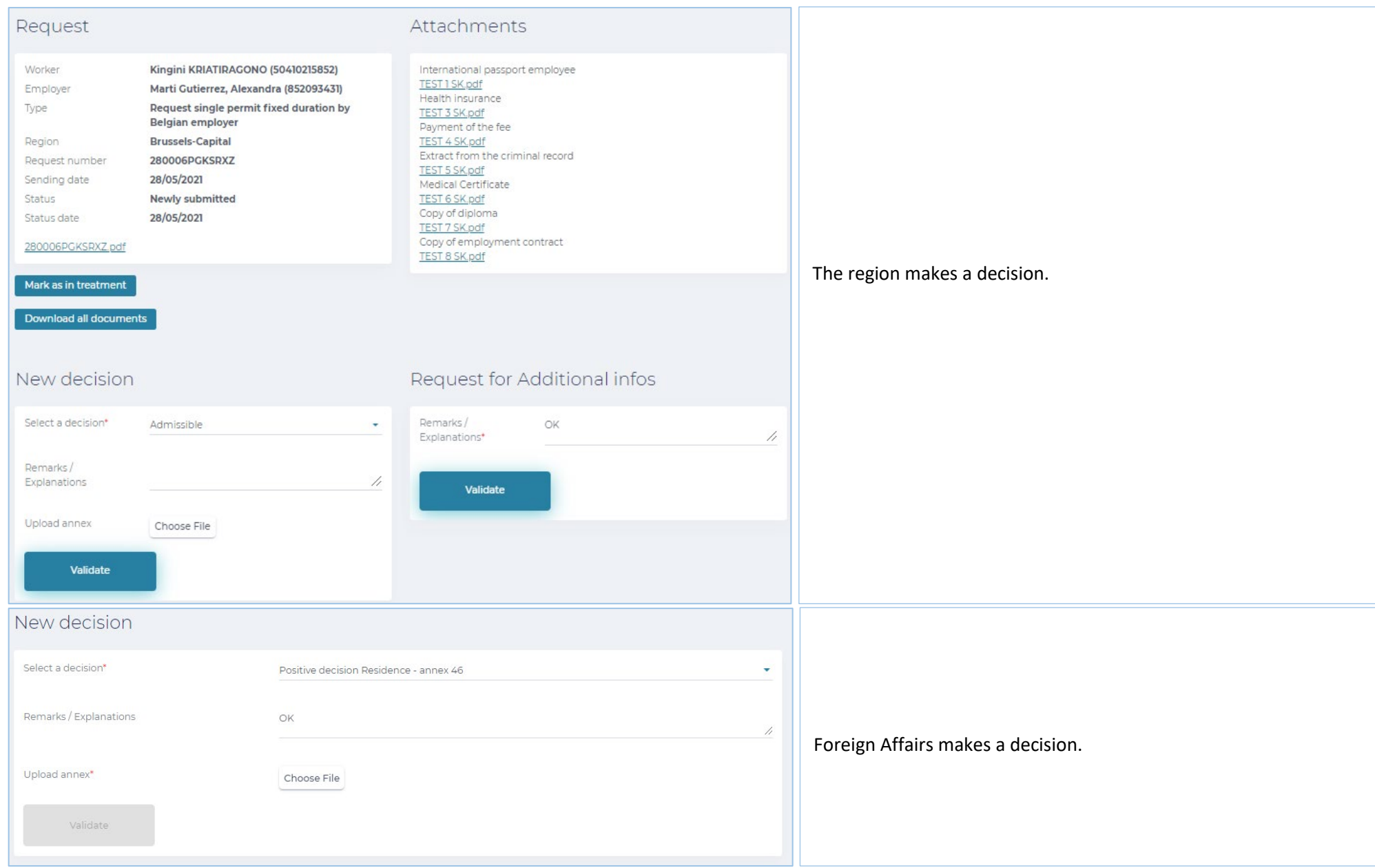

For other users, the main contact addresses (which are also listed on the website "Working in Belgium") are:

A question about the accesses/rights: Eranonova Contact Center - Tel: 02 511 51 51 - [@ contactcenter@eranova.fgov.be](mailto:contactcenter@eranova.fgov.be)

Help and declaration of mandates: [idfr@onssrszlss.fgov.be](mailto:idfr@onssrszlss.fgov.be)

Need support on BelgianIDpro: [ident@sigedis.fgov.be](mailto:ident@sigedis.fgov.be)

For all further questions in connection with the follow-up of your request, you can contact the following persons:

Walloon Region – Tel: 081 33 43 92 (from 9.30 till 12.00) - [@ permisdetravail@spw.wallonie.be](mailto:permisdetravail@spw.wallonie.be)

German Community – Tel: 087/876754 – [@ arbeitserlaubnis@dgov.be](mailto:arbeitserlaubnis@dgov.be)

Brussels-Capital Region – Tel : 02 204 13 99 (from 9.00 till 12.00)

Flemish Region – Tel : 02 553 43 00 – @ [arbeidskaart@vlaanderen.be](mailto:arbeidskaart@vlaanderen.be)

Foreign Affairs – Tel : 02 488 86 93 - @ [singlepermit@ibz.fgov.be](mailto:singlepermit@ibz.fgov.be)

# **Representatives**

Every enterprise can have 2 representatives to enter a request in Single Permit.

Both representatives can view each request and, if required, take action concerning any request related to the enterprise for which they have a mandate.

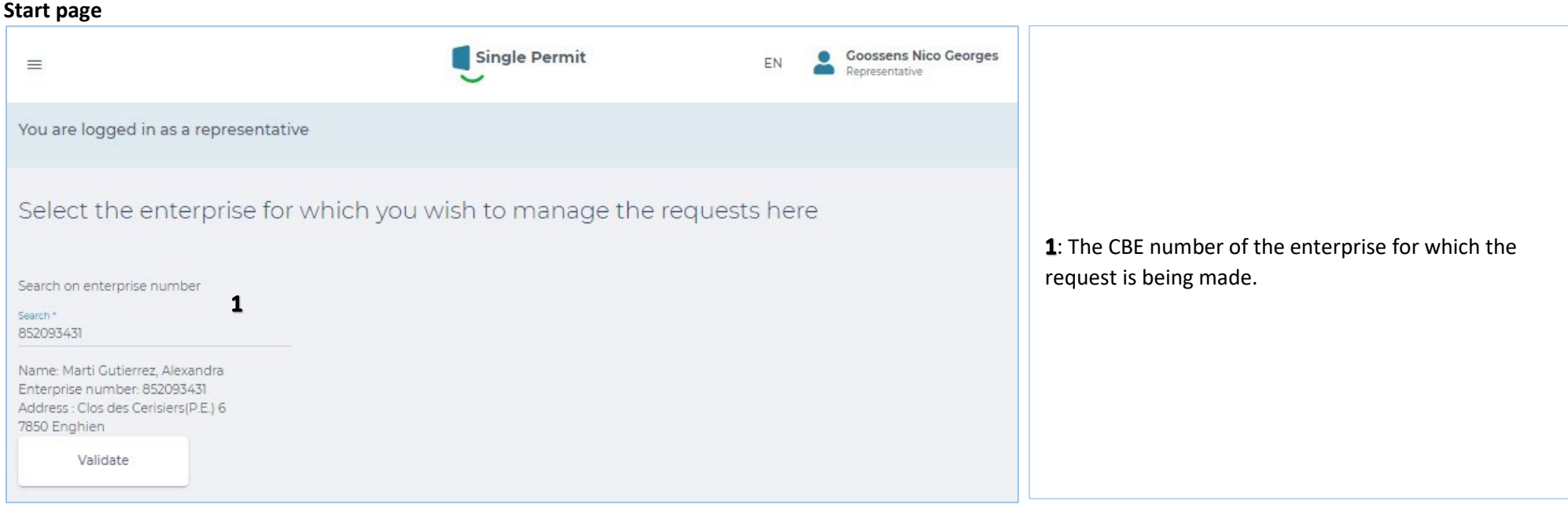

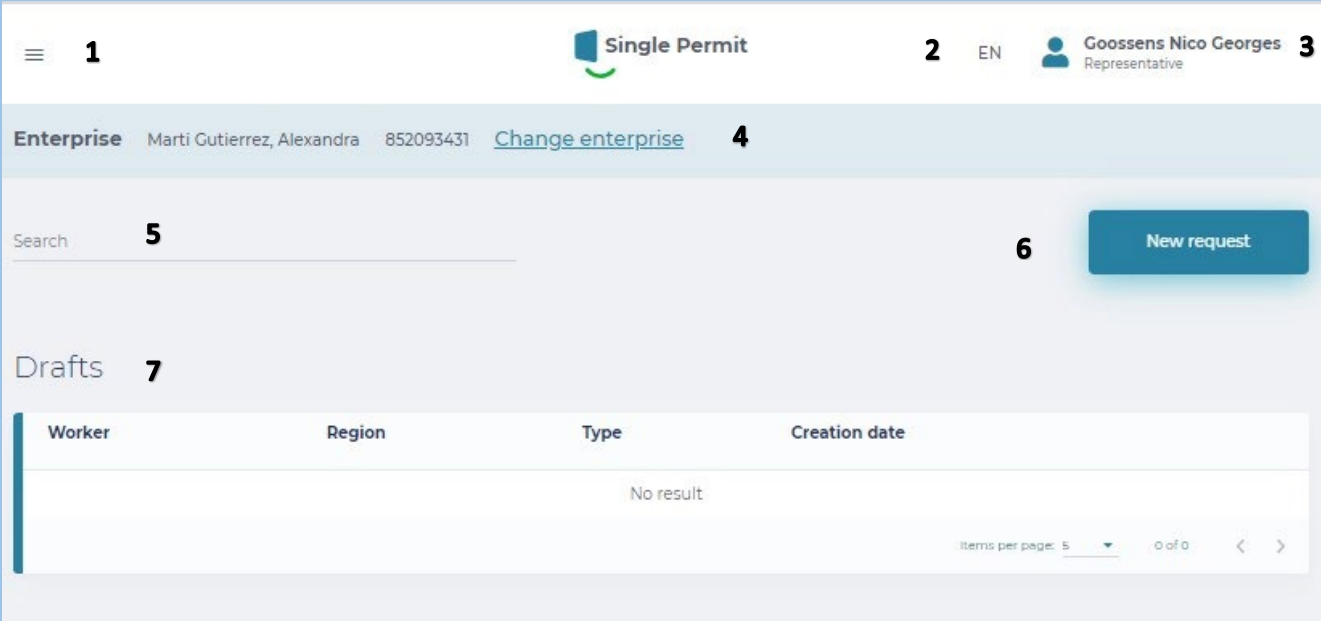

# Submitted requests 8

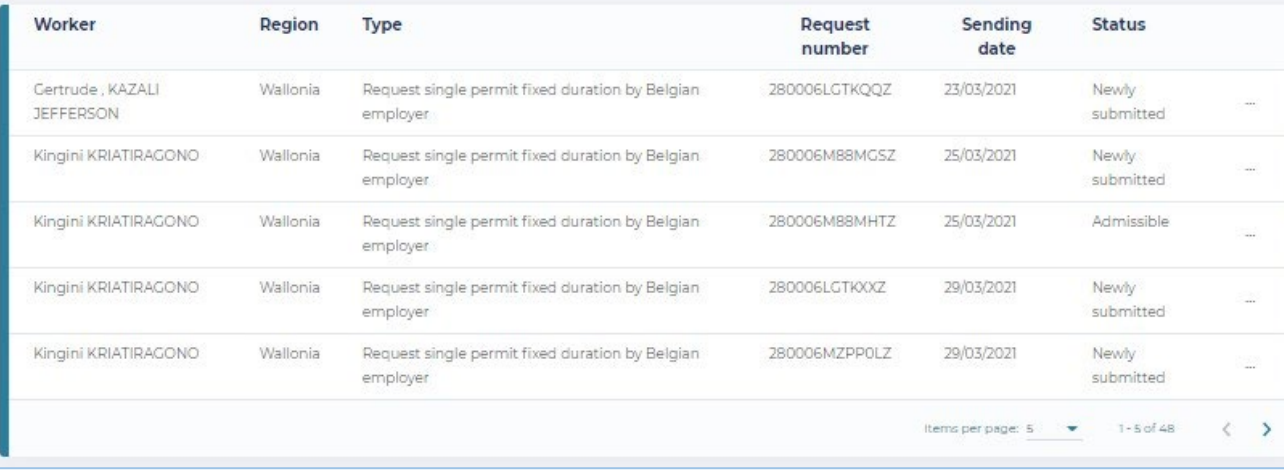

- 1: Dropdown screen: choice between Start page and go to new request.
- 2: Selected language: NL, FR, DE and EN.
- **3**: Repeat Enterprise number and role plus "unsubscribe".
- 4: Repeat Enterprise and enterprise number
- 5: Search function
- 6: Go to new request
- 7: Table with drafts (Unfinished requests)
- 8: Table with submitted requests and their status

### **Screen 0 – BELGIAN ENTERPRISE**

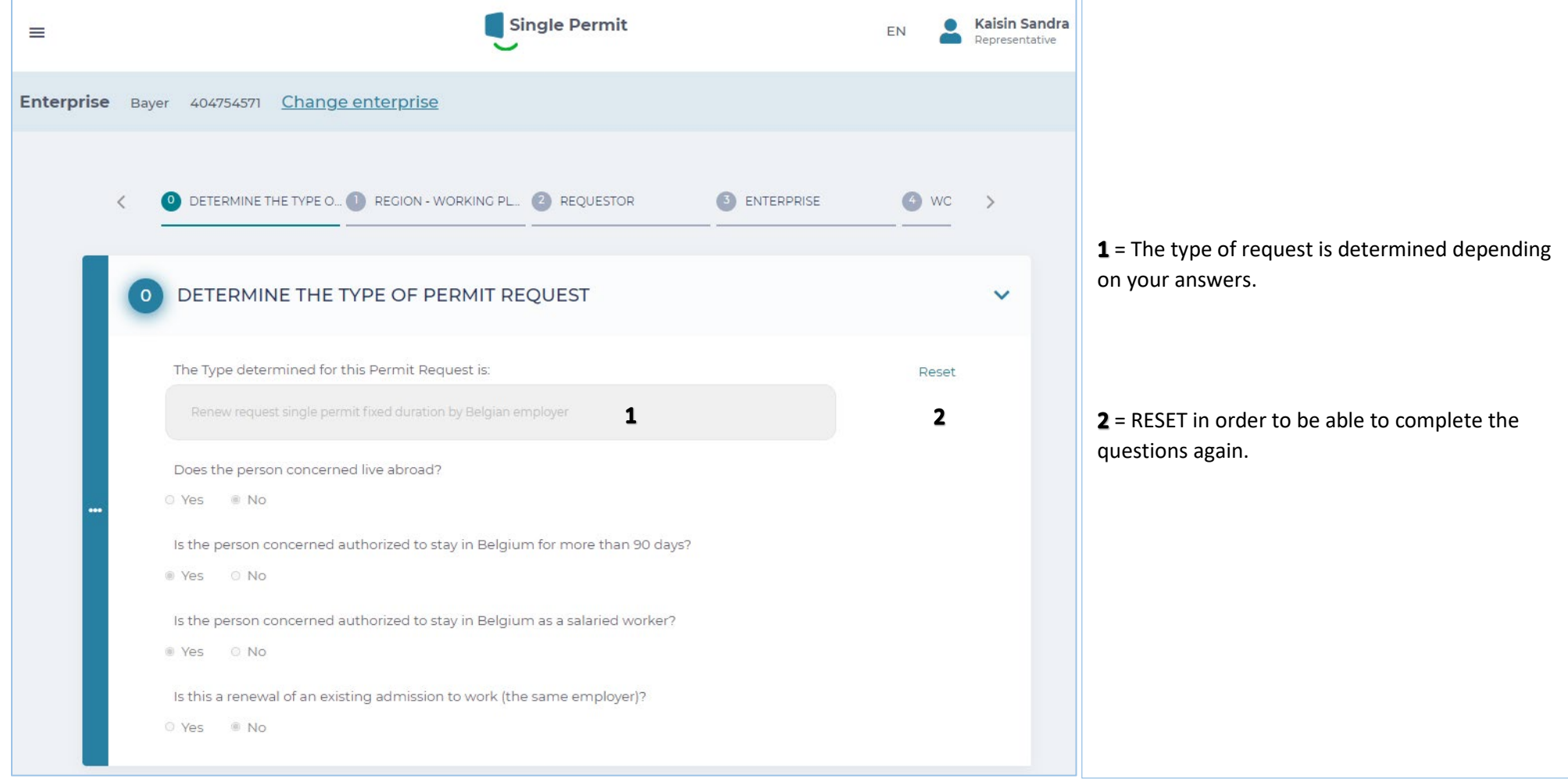

#### **BELGIAN ENTERPRISE**

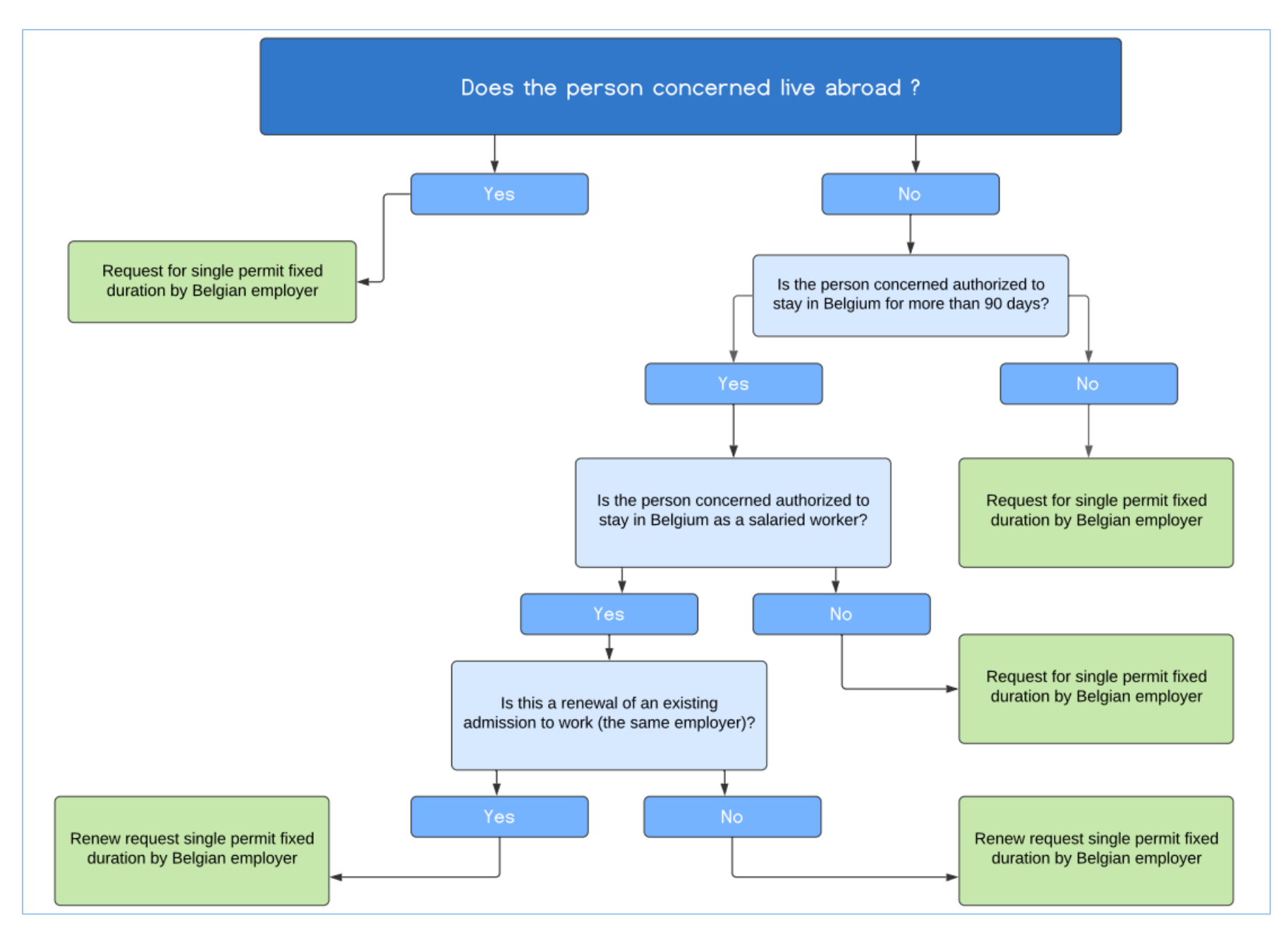

#### **Screen 0 – FOREIGN ENTERPRISE**

You are making a request as a Representative for a foreign enterprise :

If the contributions for this employment are paid in the Belgian social security system:

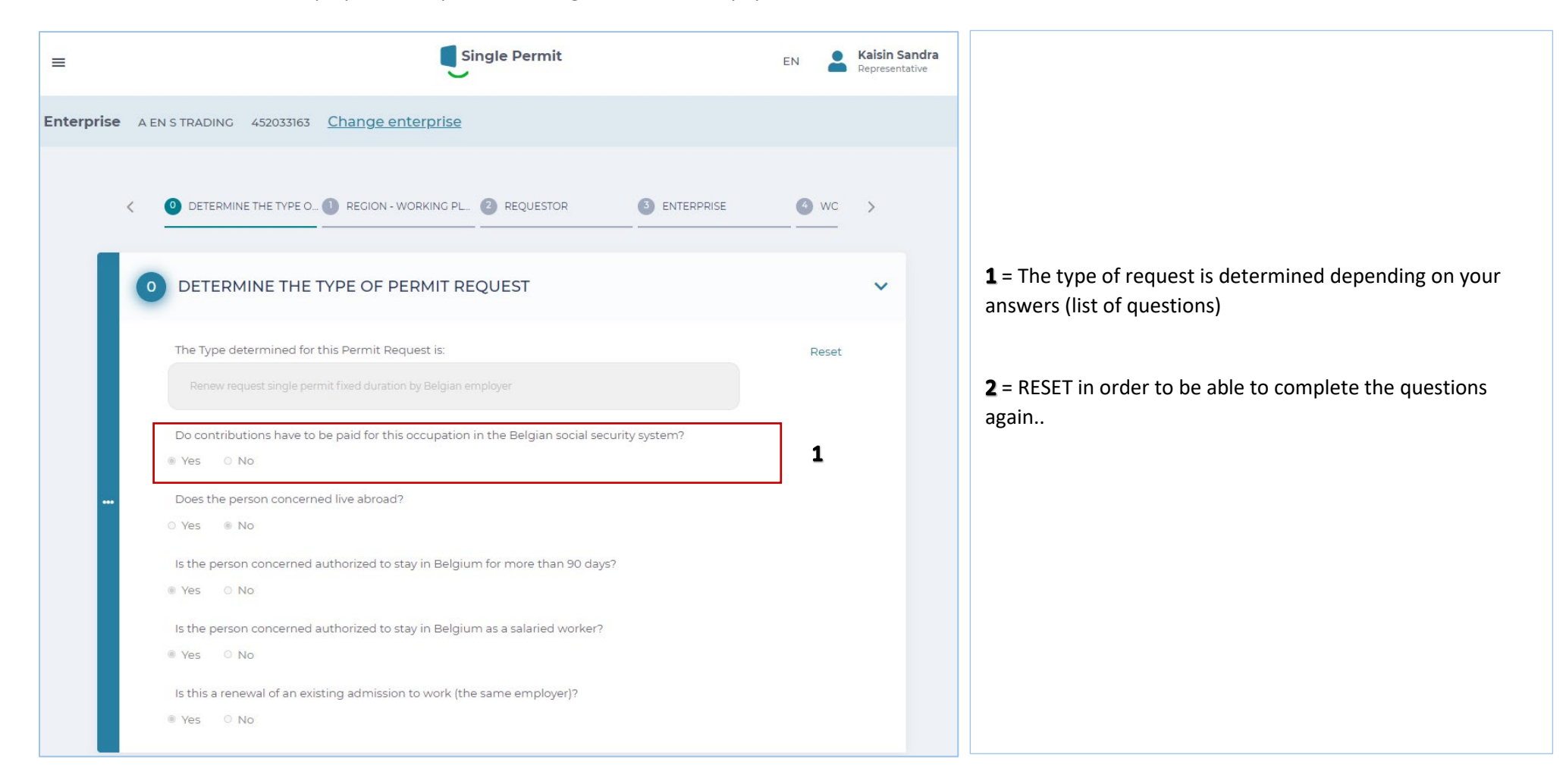

#### **FOREIGN ENTERPRISE**

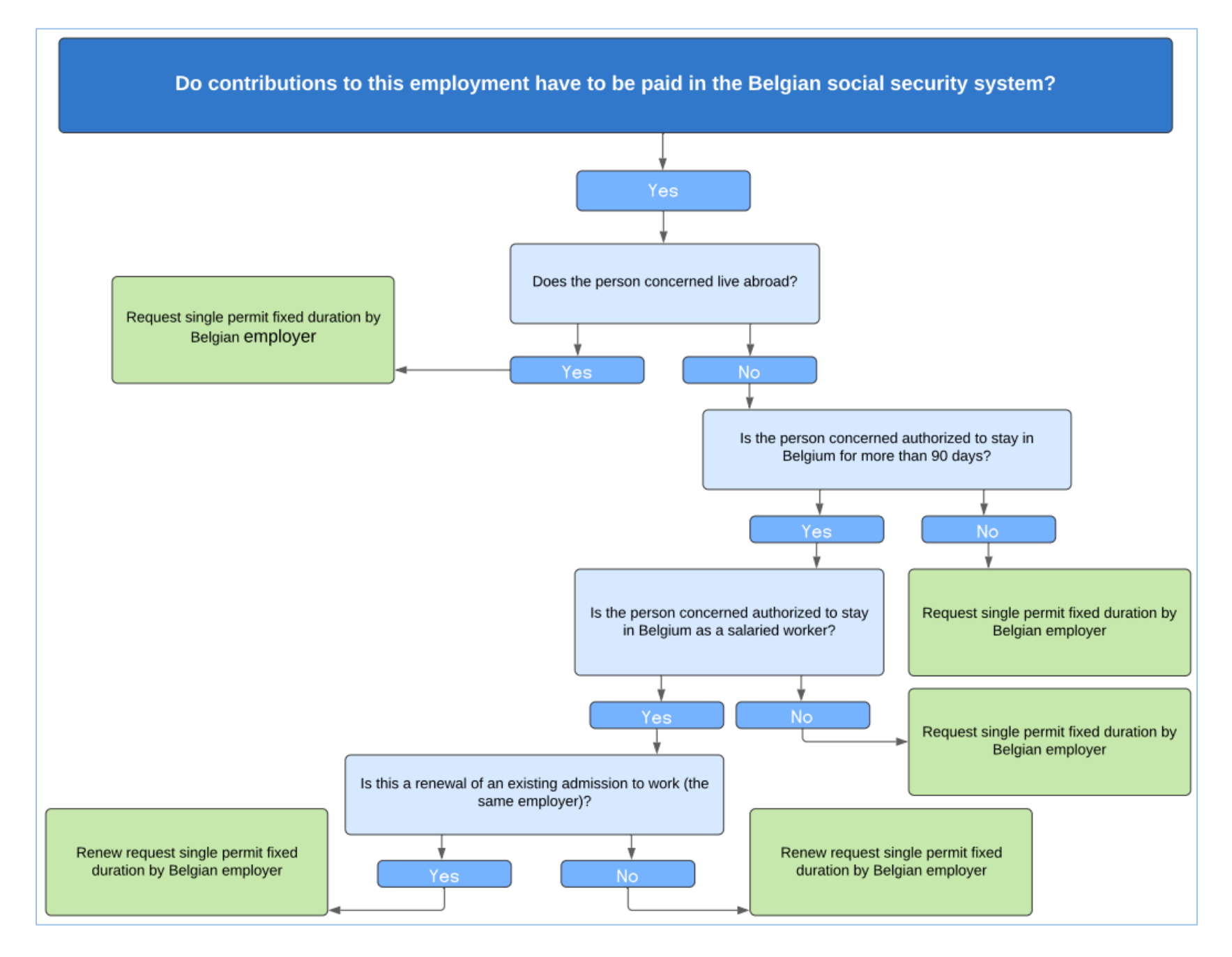

### **Screen 0 – FOREIGN ENTERPRISE**

You are making a request as a Representative for a foreign enterprise :

If the contributions for this employment are not paid in the Belgian social security system:

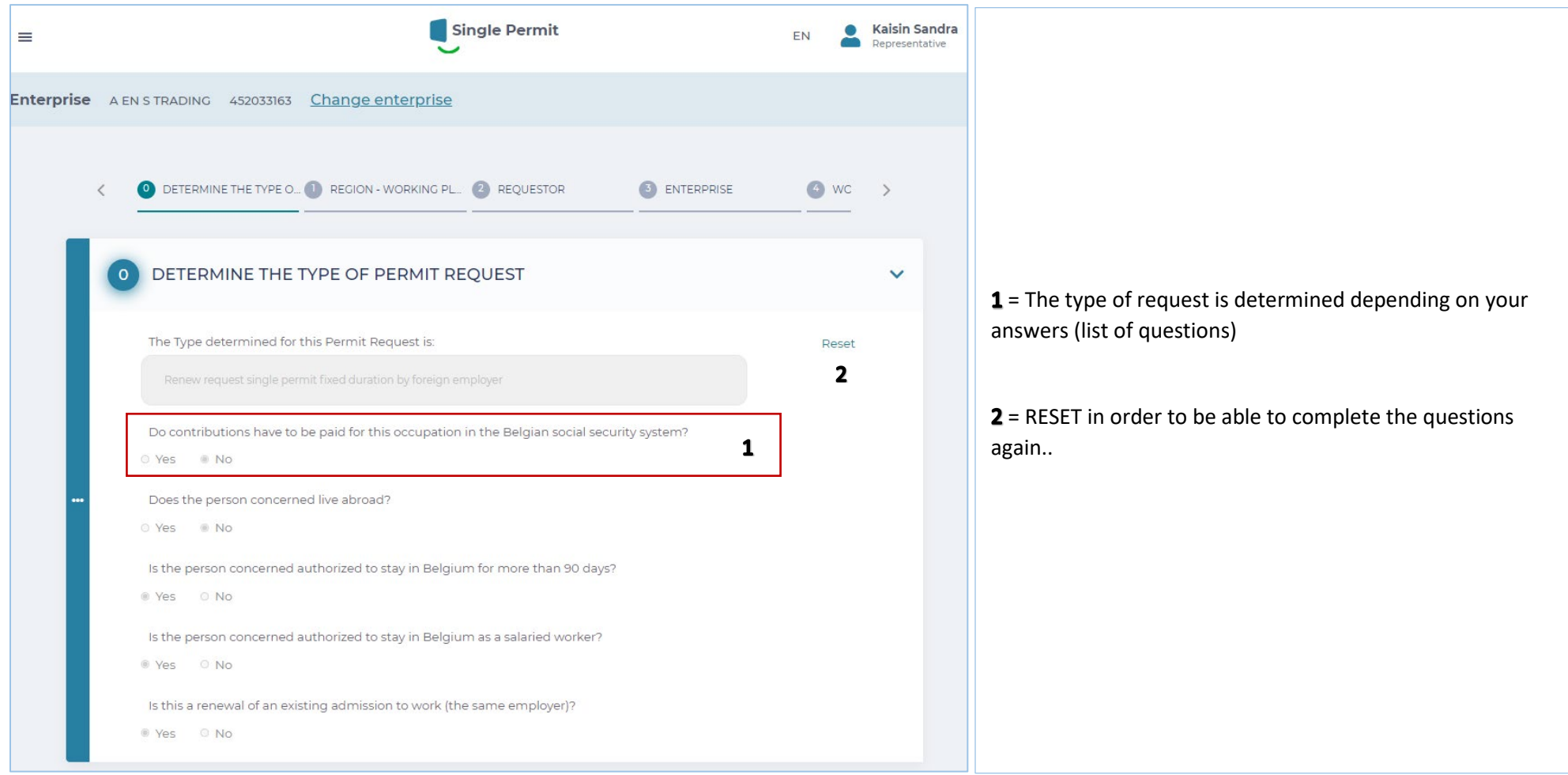

#### **FOREIGN ENTERPRISE**

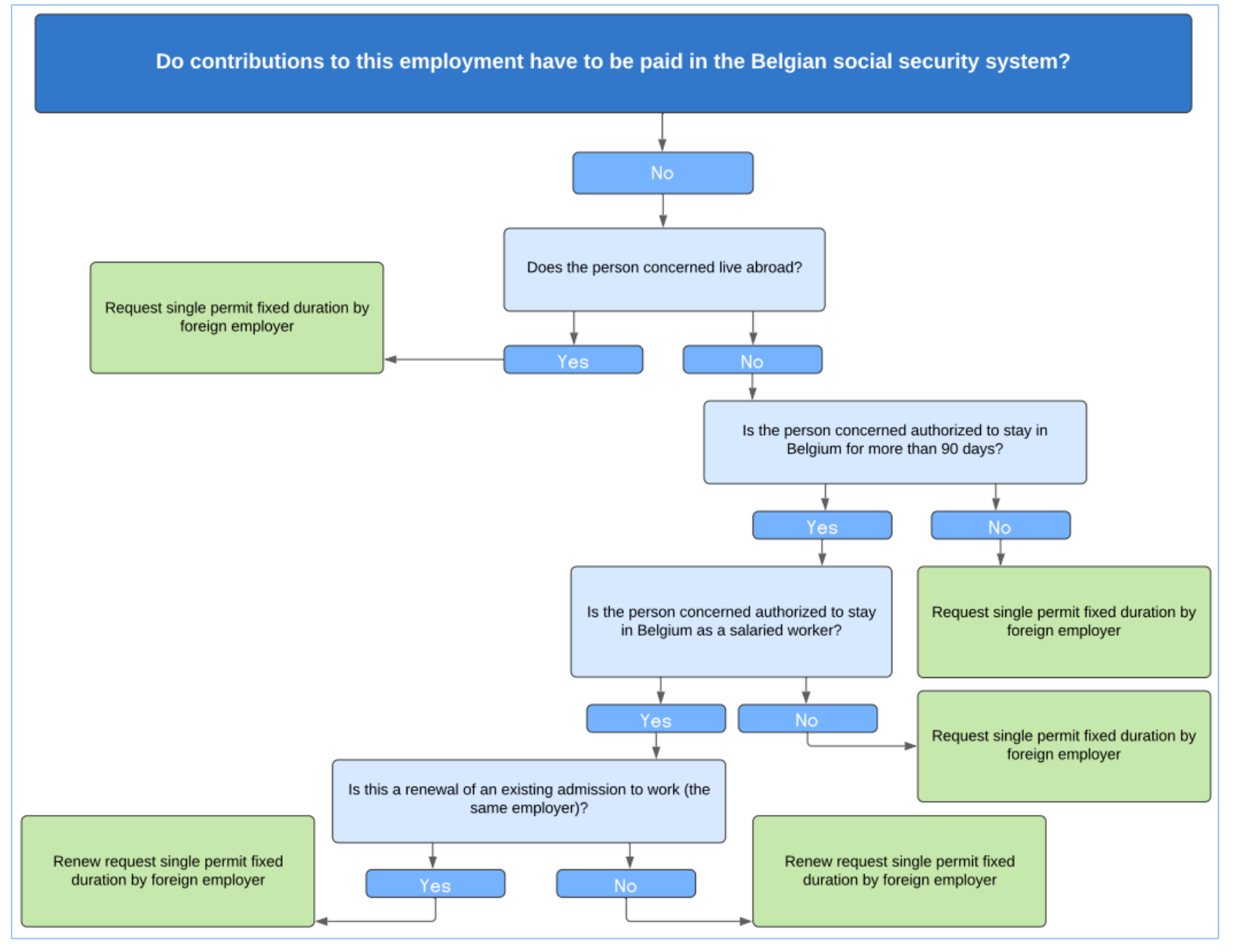

### **Screen 1 - EMPLOYMENT REGION - LOCATION**

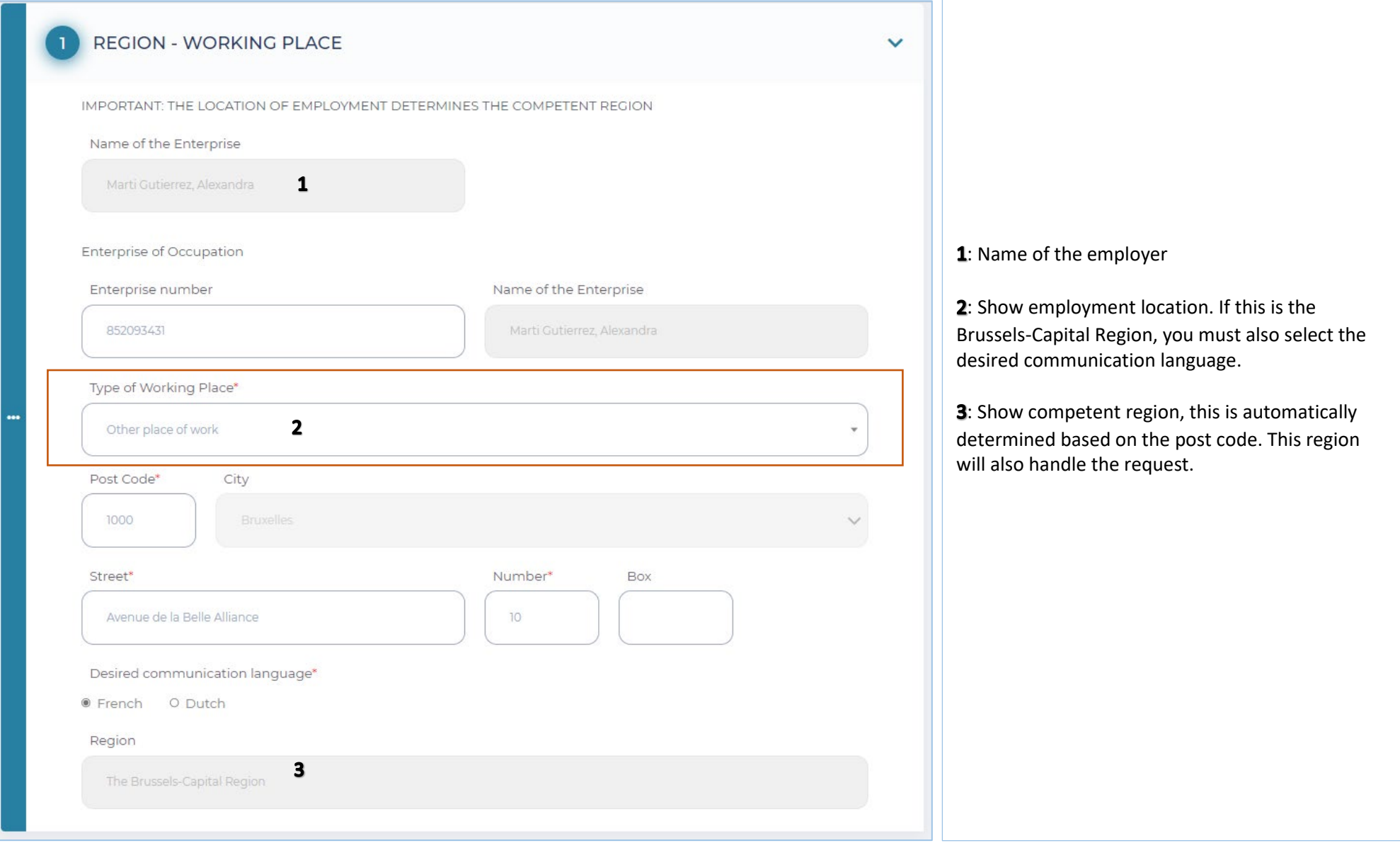

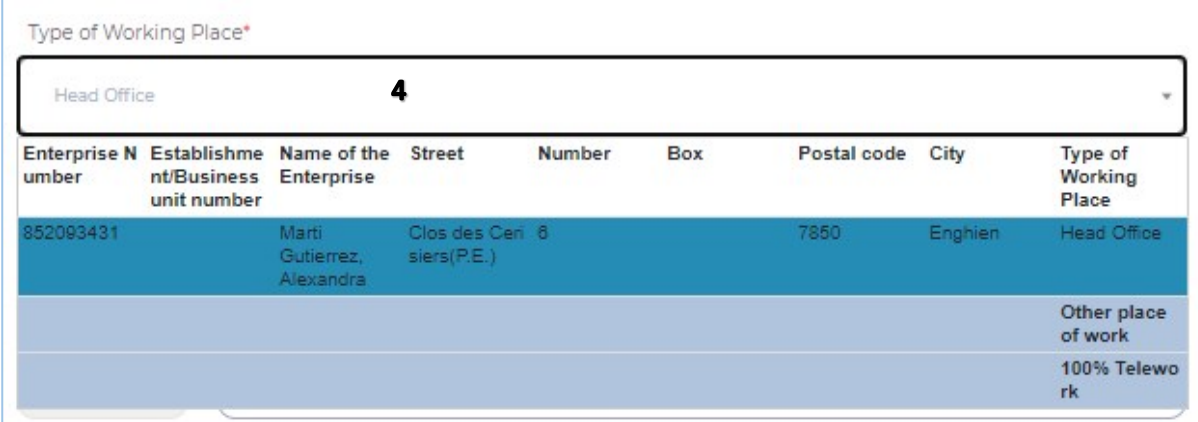

 $4$  = Select type location employment, choosing between: Registered office, other Business Units, other location and 100% telework.

### **Screen 2 – REQUESTOR**

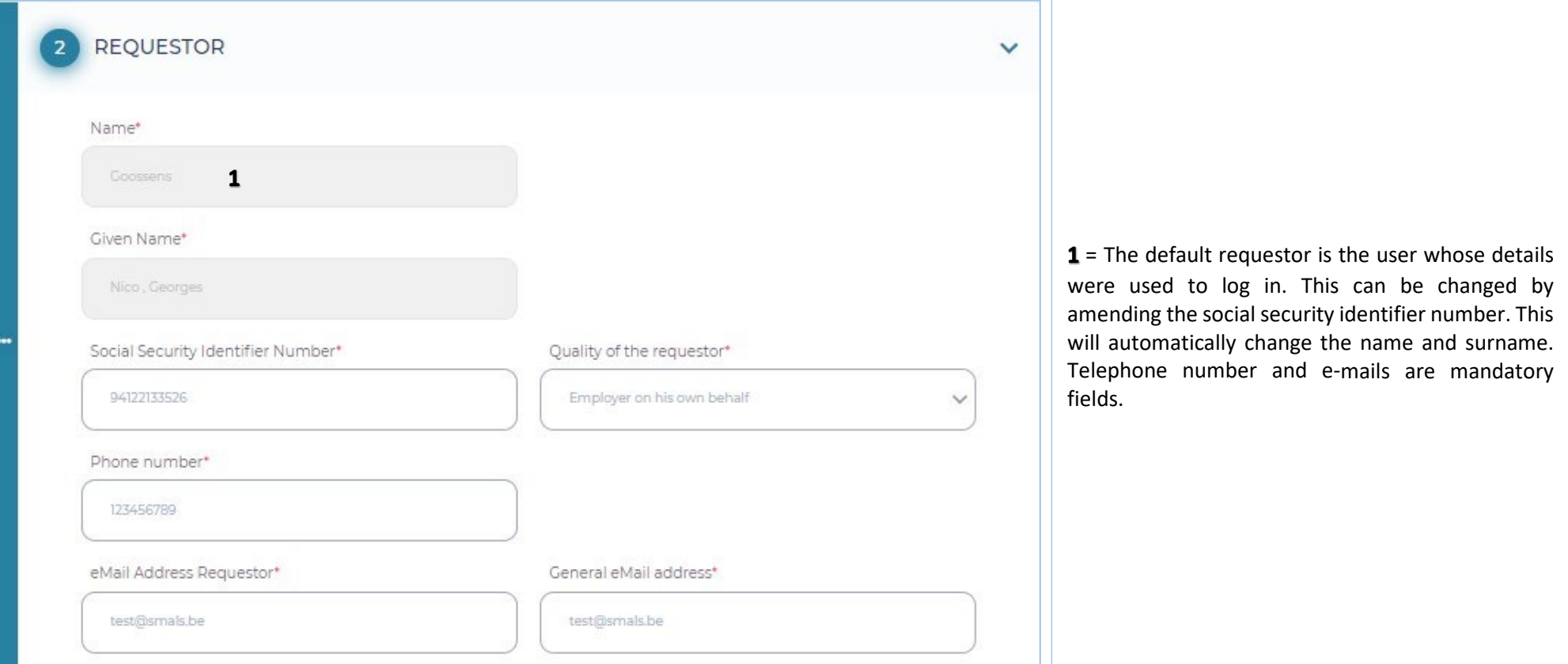

### **Screen 3 – ENTERPRISE**

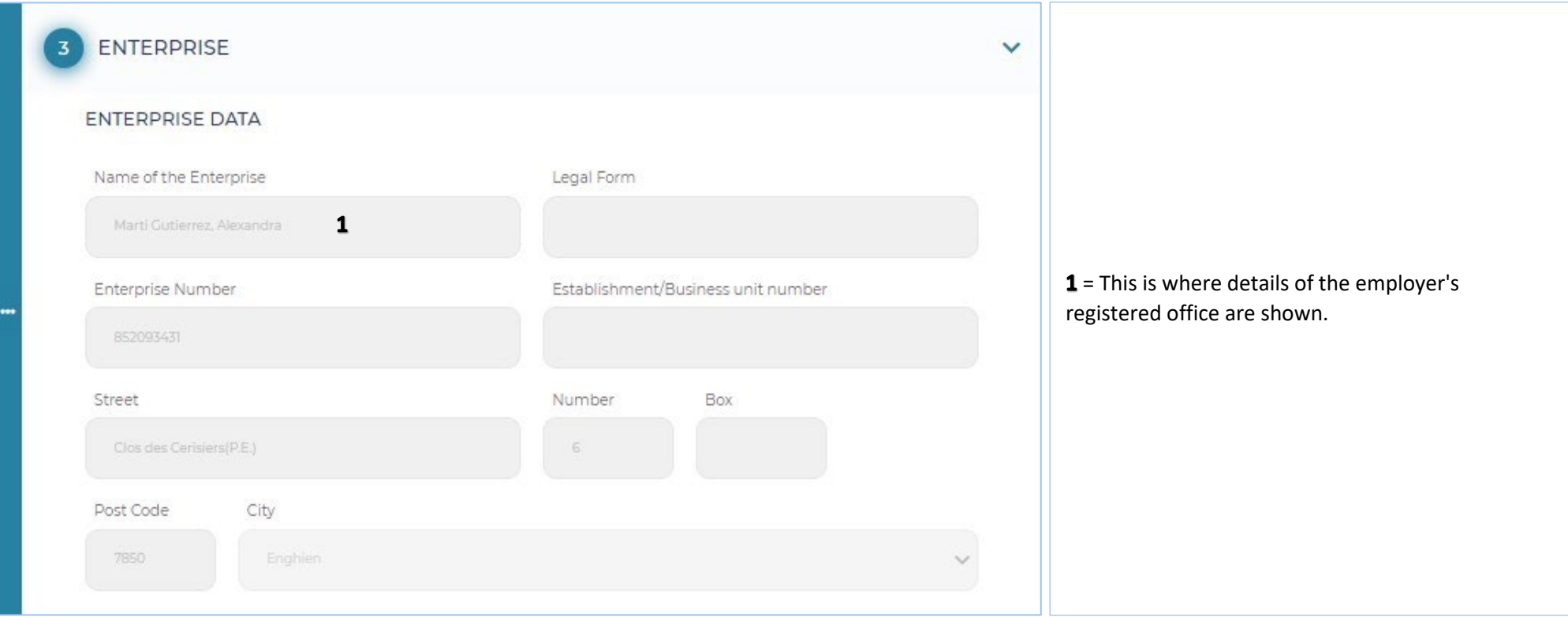

#### **Screen 4 – WORKER**

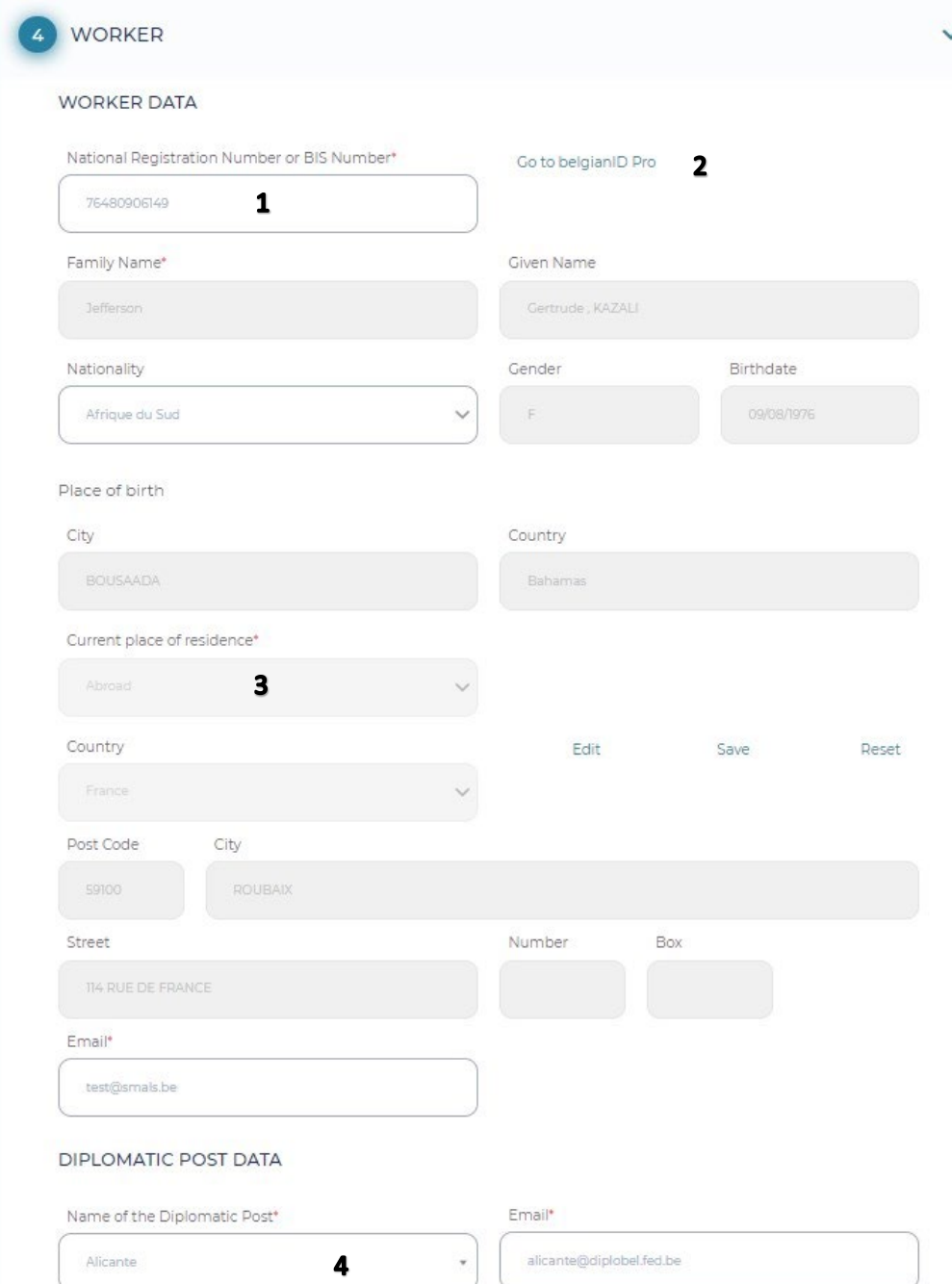

1: These are the worker's details. The grey boxes will be completed automatically upon completing the social security information.

: Link to belgianidpro.be. A NSSO number can be requested using this link.

3: You must complete the current place of residence and e-mail address yourself (please note, the worker's e-mail address must be included so that they receive the privacy notice).

4: In the case of a diplomatic post, the correct post must be chosen from the list.

### **Screen 5 – EMPLOYMENT**

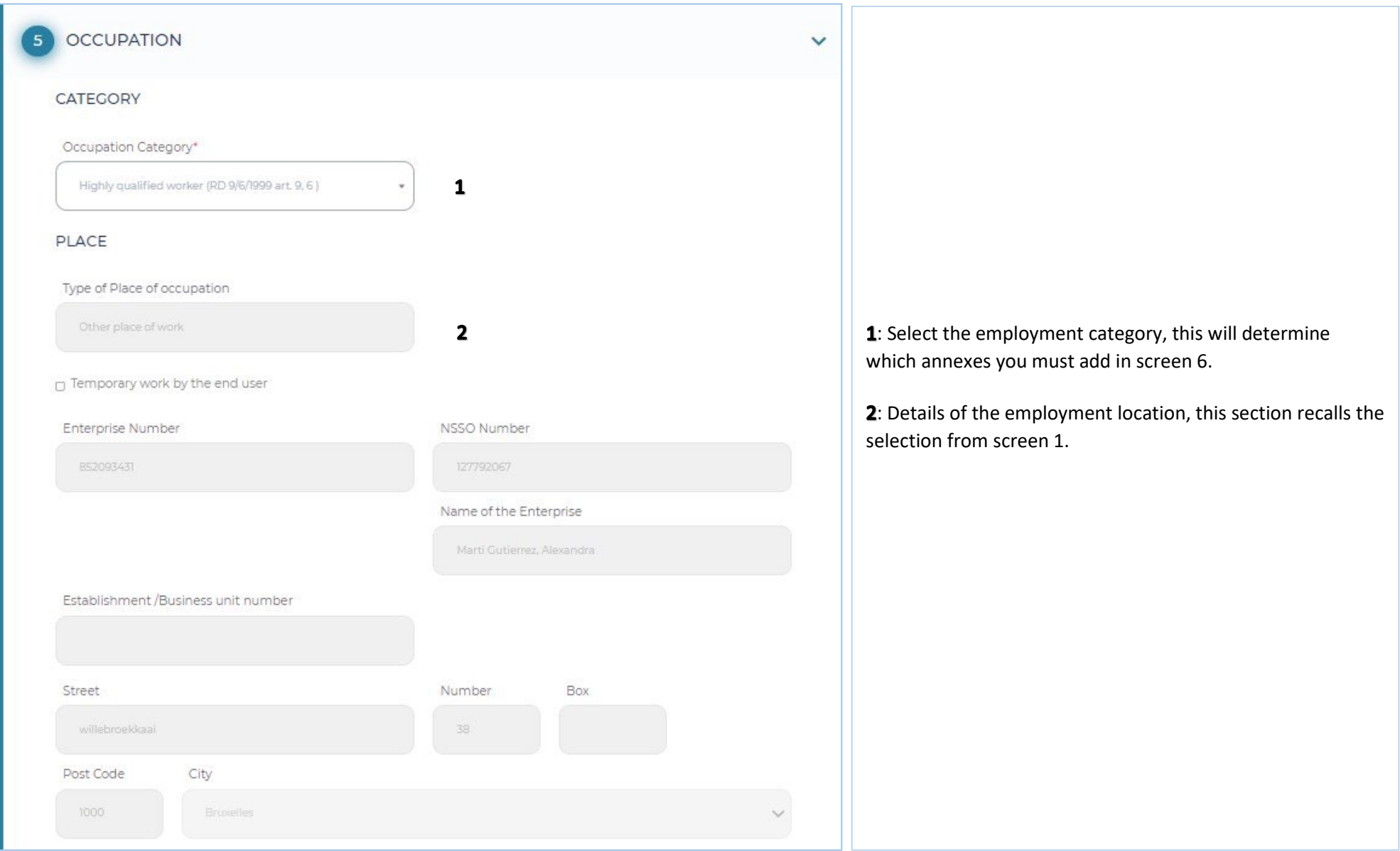

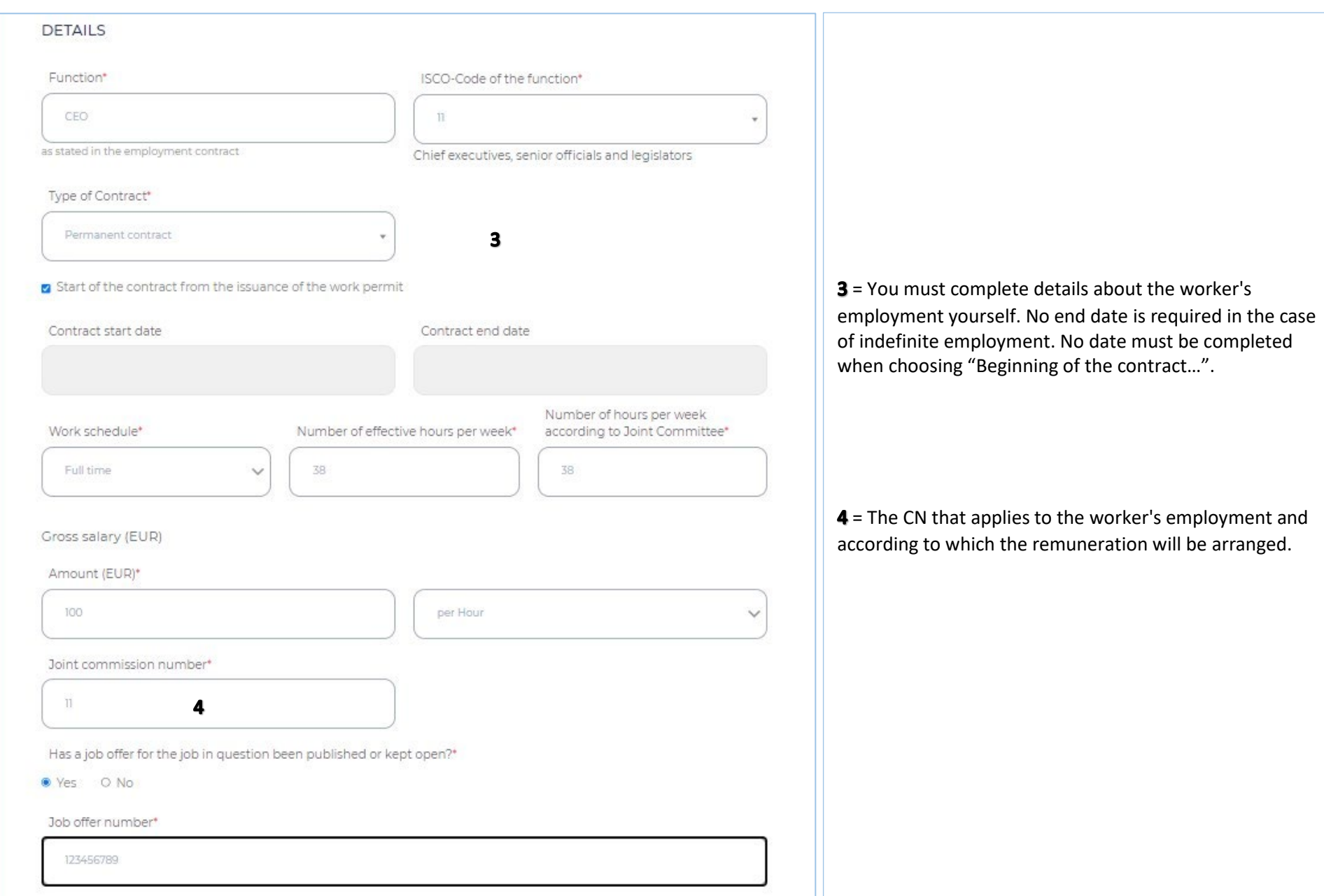

### **Screen 6 – ANNEXES**

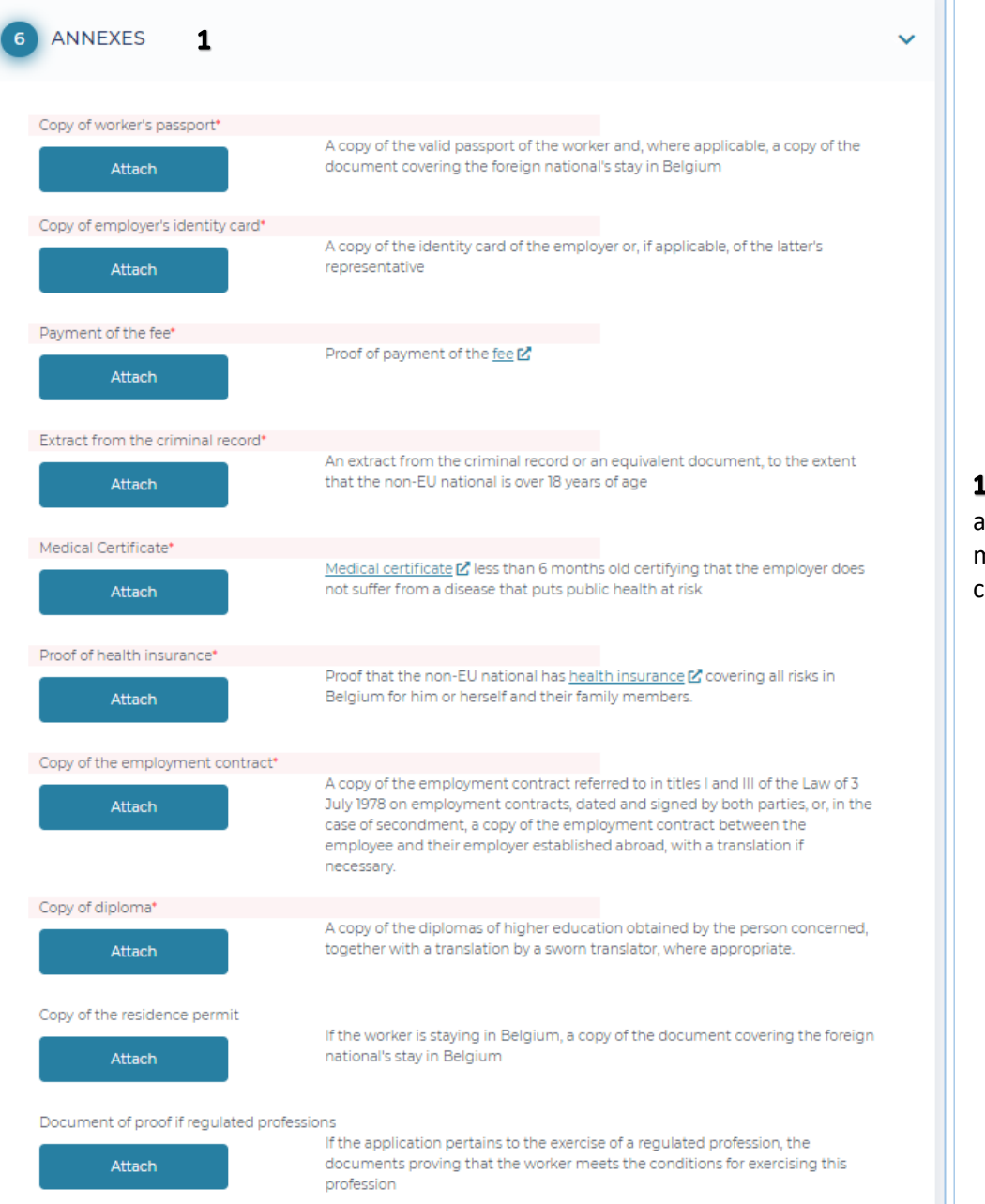

= The requested annexes (shown in red) must be attached here, there is also the option to add further annexes in optional annexes. Each annexe must have a different name. Also, there is a limit of 18MB for all annexes combined.

### **Screen 7 - CONFIRMATION**

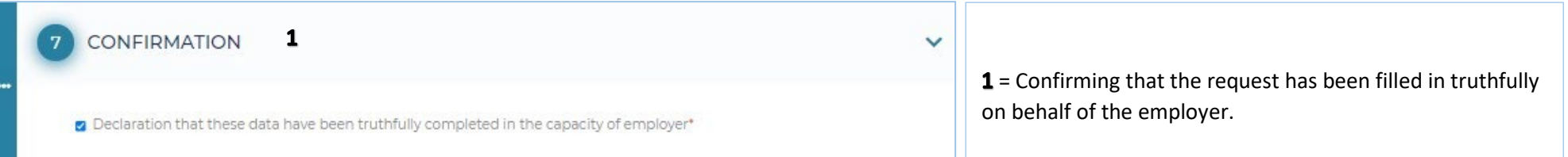

#### **After the request has been sent**

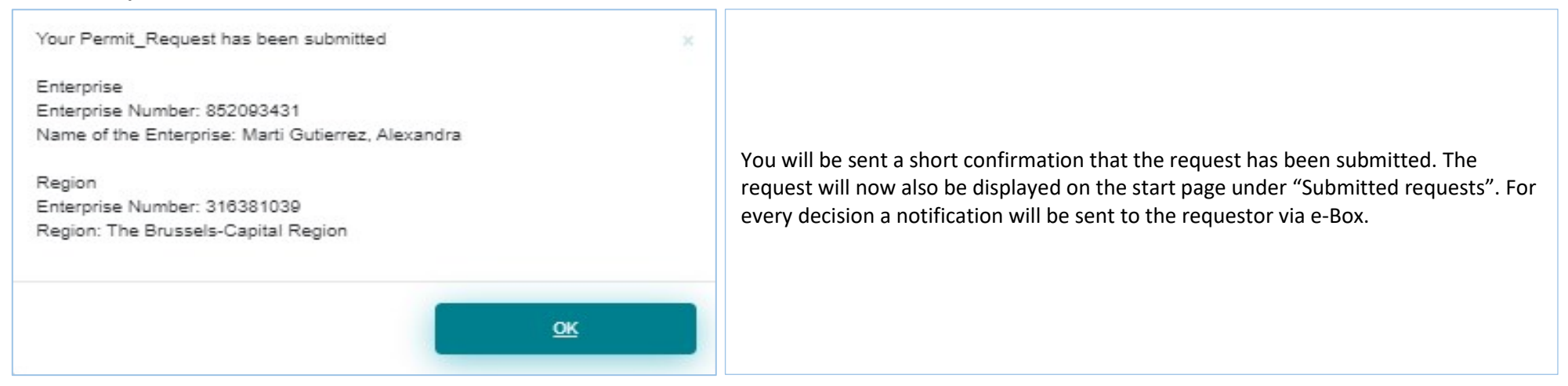

### **Tracking the status of my request**

The various statuses are:

- $\checkmark$  Newly submitted
- $\checkmark$  Ongoing at Region
- $\checkmark$  Eligible
- $\checkmark$  Extra information requested by Region
- $\checkmark$  Extra information provided by the requestor
- $\checkmark$  Positive decision employment
- $\checkmark$  Negative decision employment
- $\checkmark$  Not eligible
- $\checkmark$  Ongoing at IO
- $\checkmark$  Discontinued
- $\checkmark$  Payment of fee not OK
- $\checkmark$  Decision postponed
- $\checkmark$  Extra information requested by IO
- $\checkmark$  Negative decision Residence Annex 48
- $\checkmark$  Positive decision Residence Annex 46
- $\checkmark$  Positive decision Residence Annex 47

#### **e-Box**

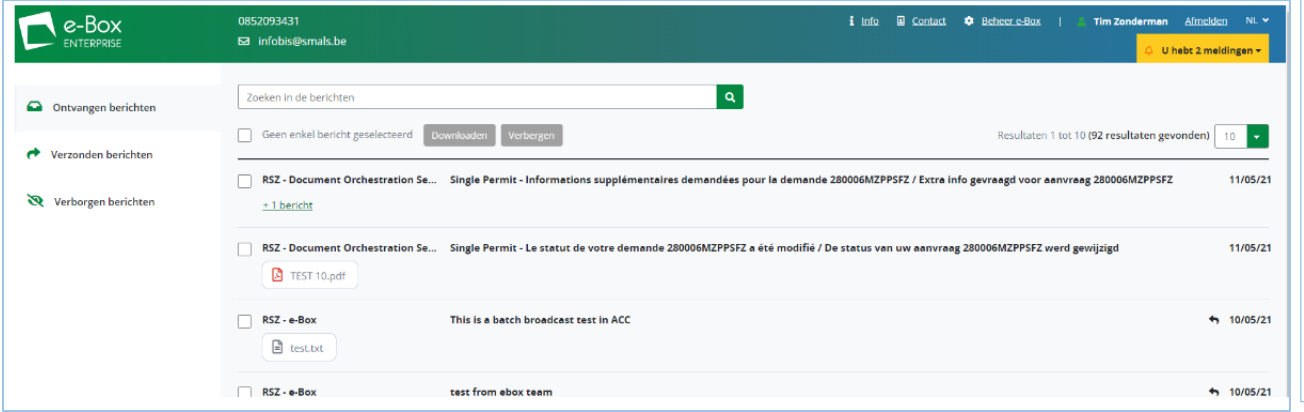

As already mentioned, you will always receive a notification in eBox if the status changes.

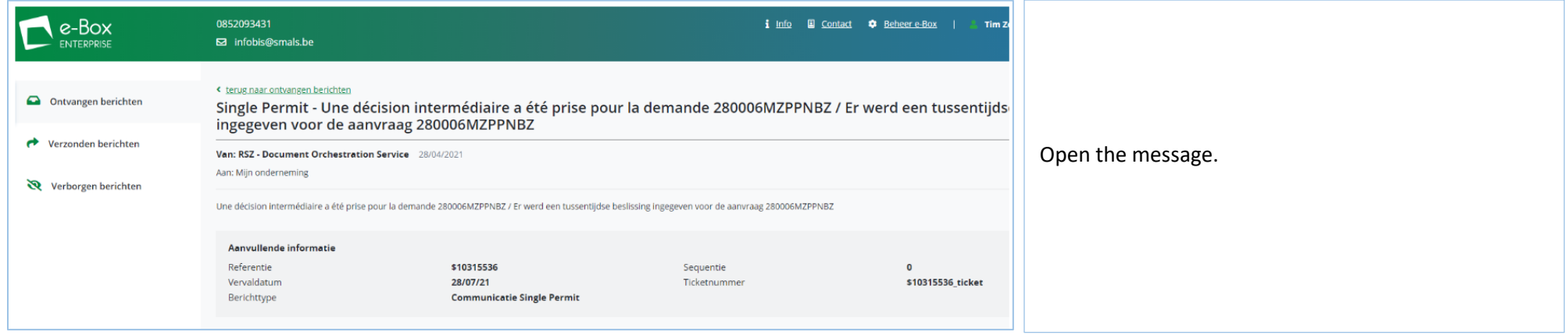

You can select the requestor's number and, using copy paste, search for the request using the search function in Single Permit.

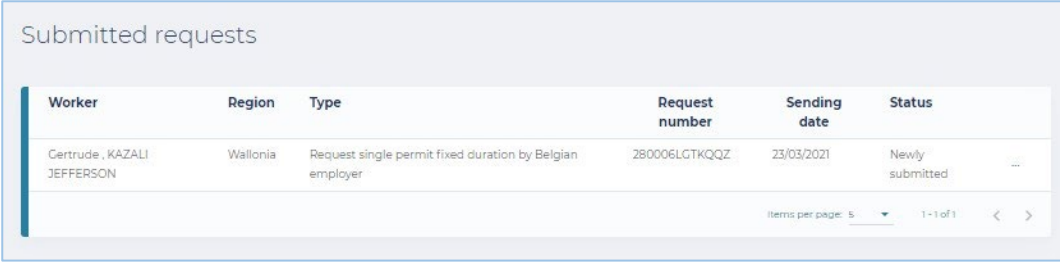

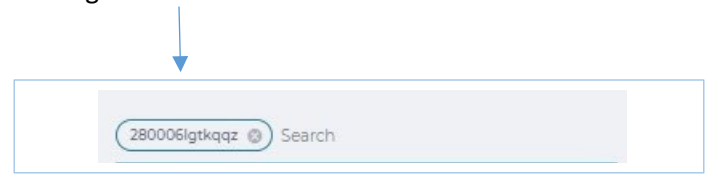

### **Consult**

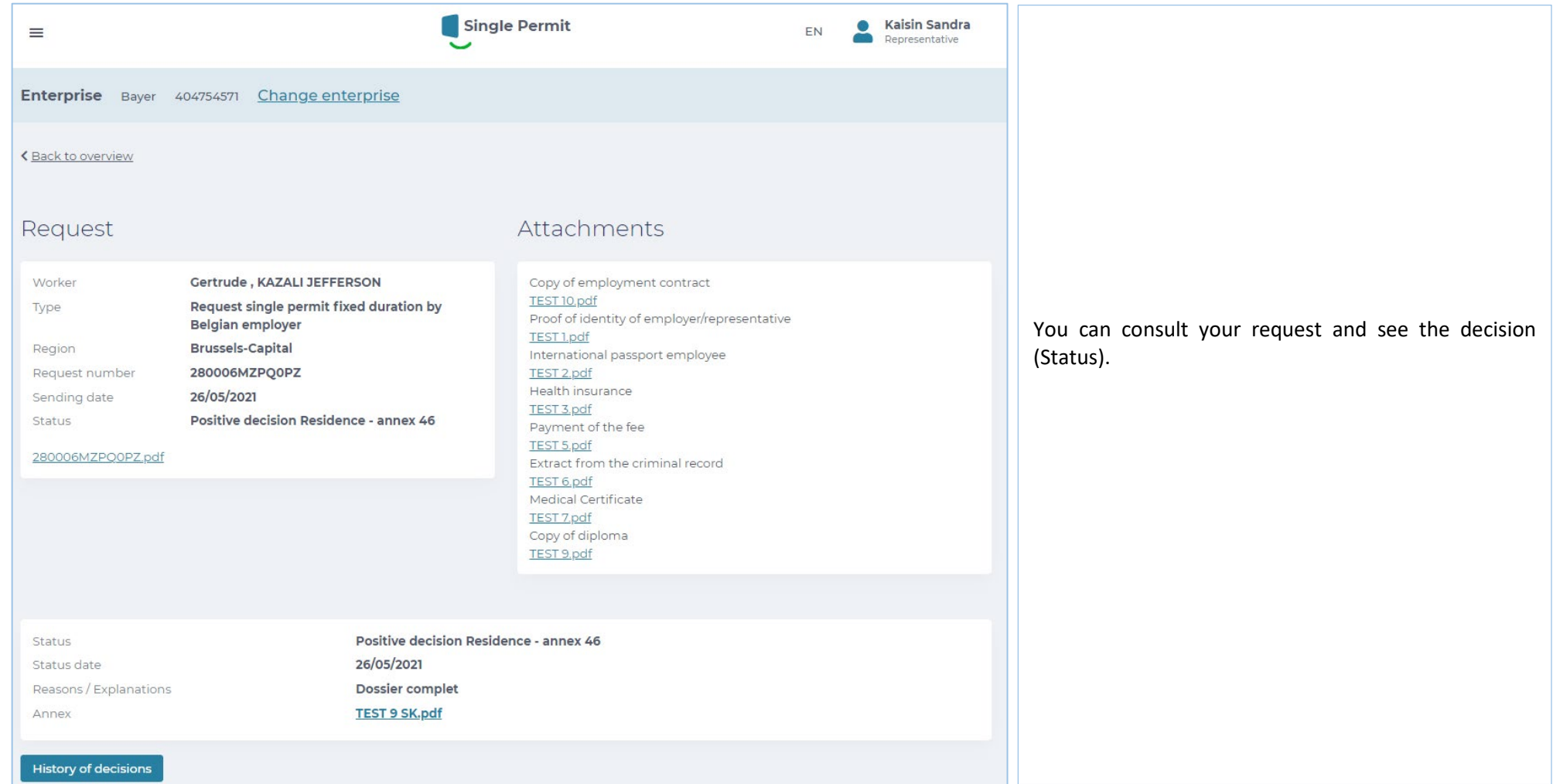

### **History**

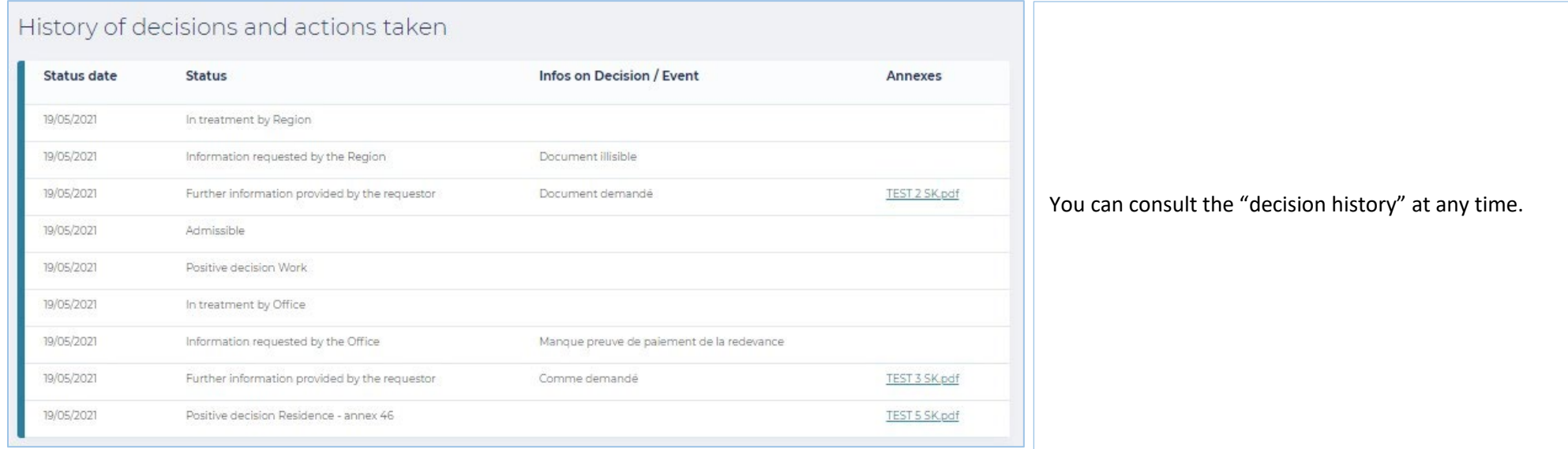

### **Further information and contact persons**

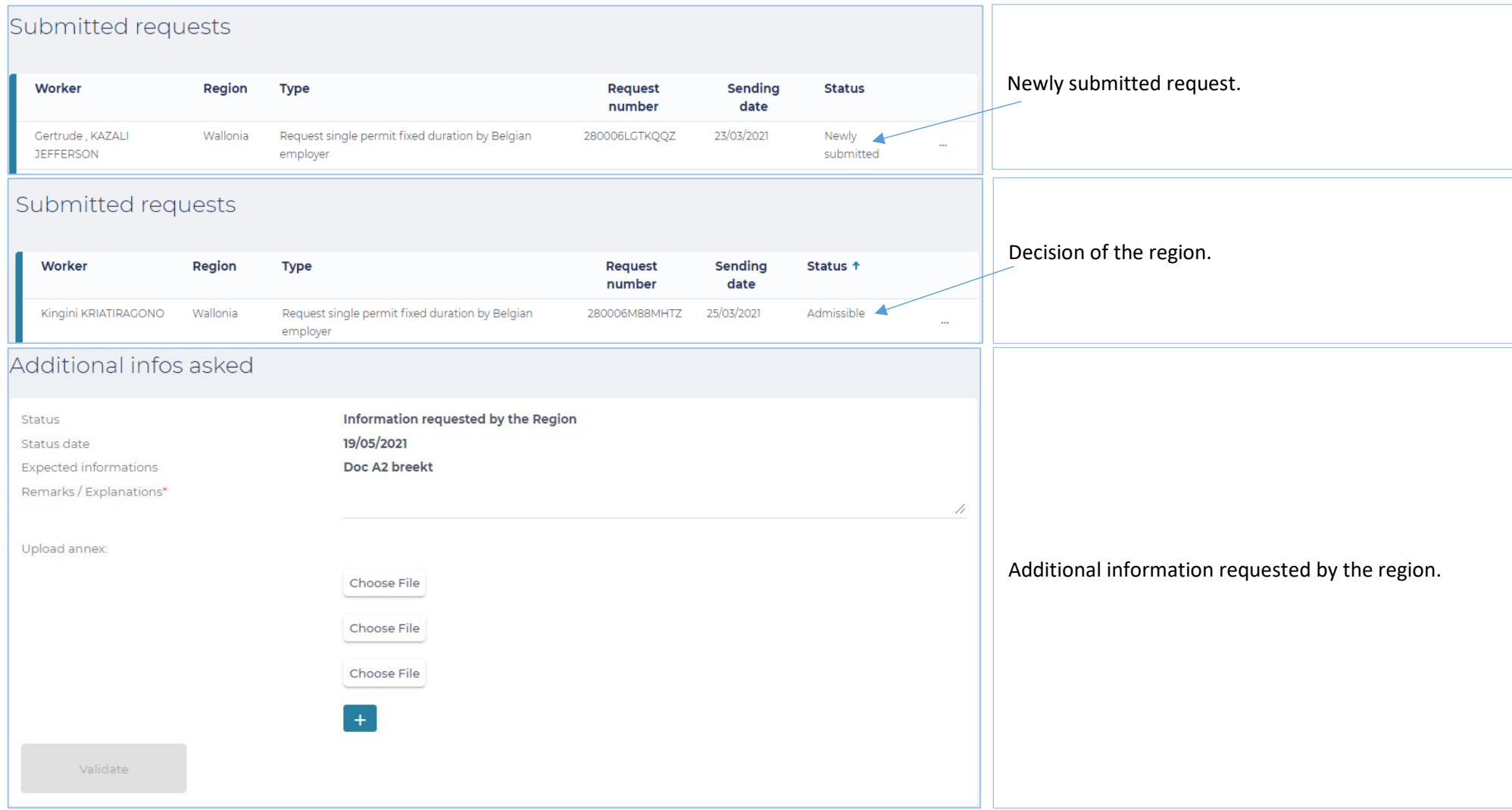

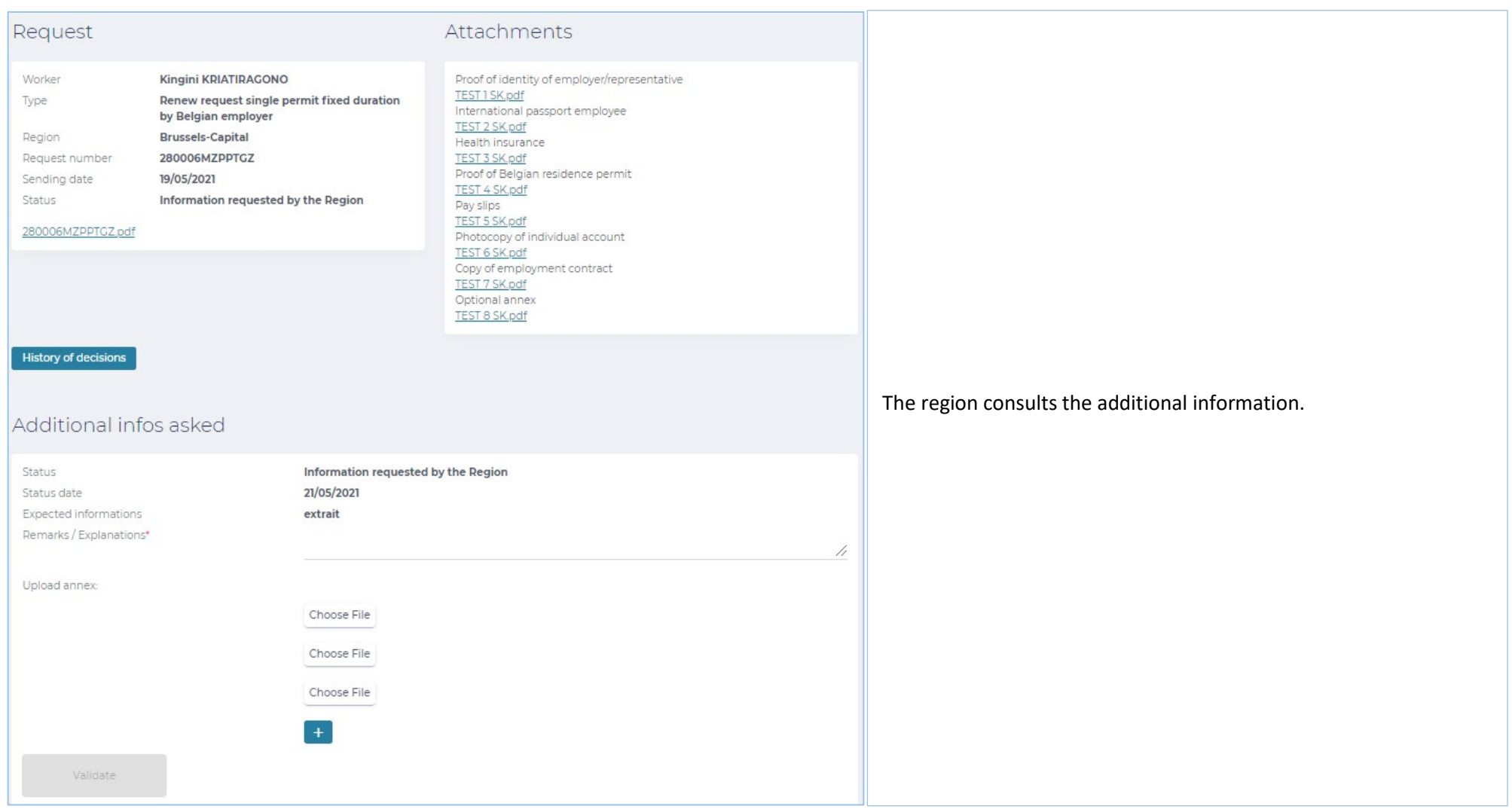

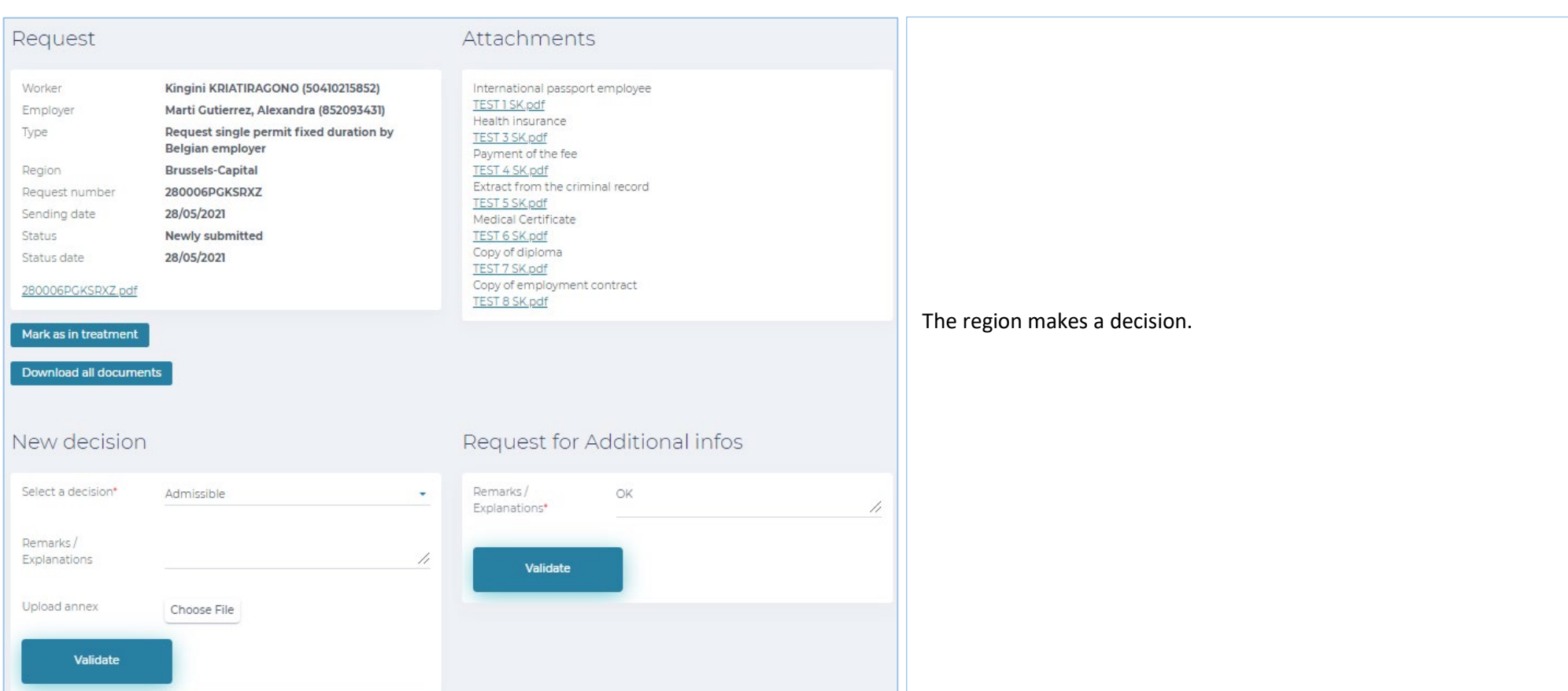

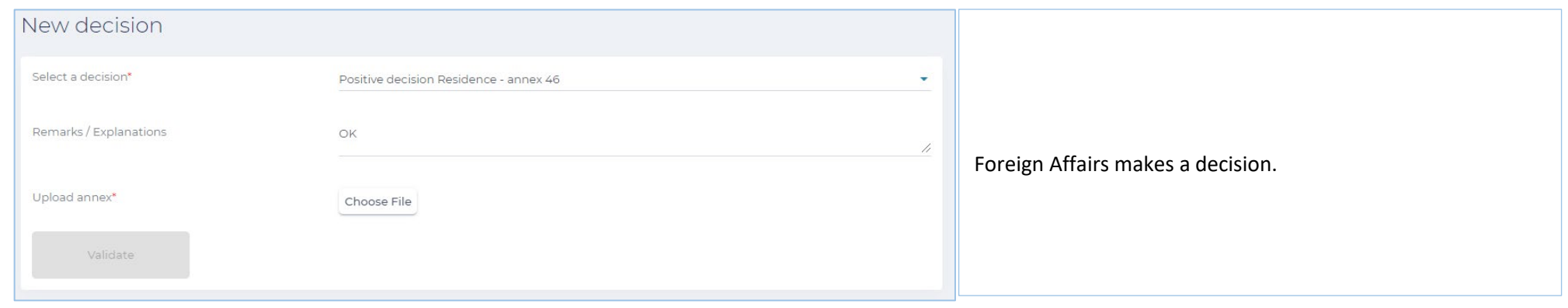

For other users, the main contact addresses (which are also listed on the website "Working in Belgium") are:

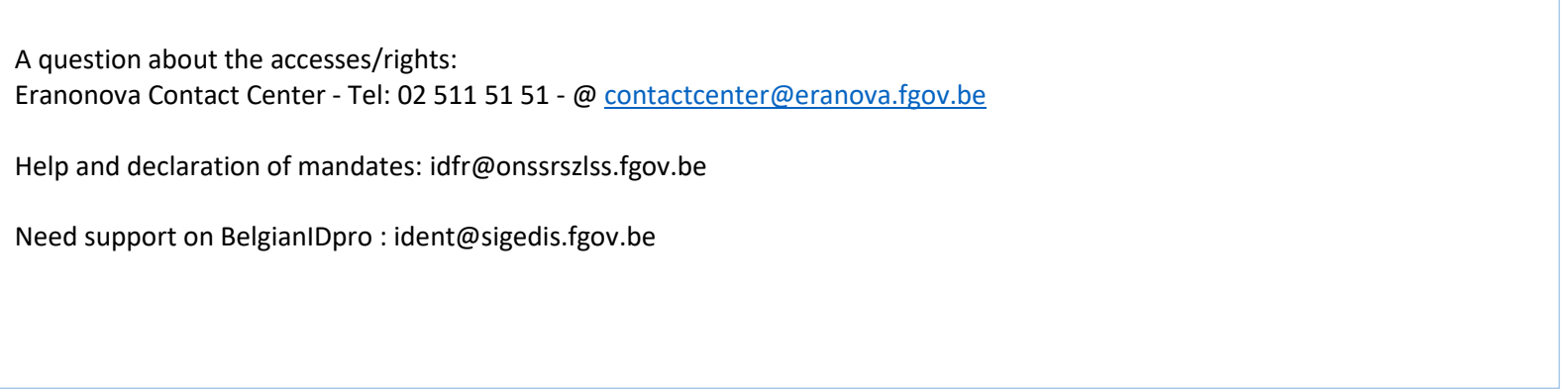

For all further questions in connection with the follow-up of your request, you can contact the following persons:

Walloon Region – Tel: 081 33 43 92 (from 9.30 till 12.00) - [@ permisdetravail@spw.wallonie.be](mailto:permisdetravail@spw.wallonie.be)

German Community – Tel : 087/876754 – [@ arbeitserlaubnis@dgov.be](mailto:arbeitserlaubnis@dgov.be)

Brussels-Capital Region – Tel : 02 204 13 99 (from 9.00 till 12.00)

Flemish Region – Tel : 02 553 43 00 – @ [arbeidskaart@vlaanderen.be](mailto:arbeidskaart@vlaanderen.be)

Foreign Affairs – Tel : 02 488 86 93 - @ [singlepermit@ibz.fgov.be](mailto:singlepermit@ibz.fgov.be)